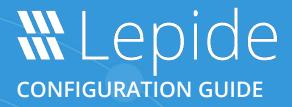

# CURRENT PERMISSION REPORT

# **Table of Contents**

| 1 | Intro                | oduction                             |                                            | 3  |  |  |  |  |  |
|---|----------------------|--------------------------------------|--------------------------------------------|----|--|--|--|--|--|
| 2 | Curr                 | ent Permi                            | ssion Scan Settings                        | 3  |  |  |  |  |  |
|   | 1.                   | Configur                             | e SQL Server                               | 4  |  |  |  |  |  |
|   | 2.                   | Configure the Solution to Run a Scan |                                            |    |  |  |  |  |  |
|   |                      | 2.1.1                                | Configure the Primary Database             |    |  |  |  |  |  |
|   |                      | 2.1.2                                | Add a Secondary Database                   | 7  |  |  |  |  |  |
|   | 3.                   | Add a Da                             | ta Set for a File Server Permission Report | 8  |  |  |  |  |  |
|   | 4.                   | Add a Da                             | ta Set for Exchange Online                 | 13 |  |  |  |  |  |
|   | 5.                   | Add a Da                             | ta Set for Azure Active Directory          | 15 |  |  |  |  |  |
|   | 6.                   | Scan Per                             | missions Now                               |    |  |  |  |  |  |
|   | 7. Modify a Data Set |                                      |                                            |    |  |  |  |  |  |
|   | 8.                   | Remove                               | a Data Set                                 | 20 |  |  |  |  |  |
| 3 | File                 | rent Permission Report               | 21                                         |    |  |  |  |  |  |
|   | 9.                   | How to G                             | enerate the Current Permission Report      |    |  |  |  |  |  |
|   |                      | 3.1.1                                | Row Filter                                 | 23 |  |  |  |  |  |
|   |                      | 3.1.2                                | Sorting                                    | 23 |  |  |  |  |  |
|   |                      | 3.1.3                                | Change Permissions                         | 24 |  |  |  |  |  |
|   |                      | 3.1.4                                | Permissions Report of User Only            | 26 |  |  |  |  |  |
|   | 10.                  | Account                              | Filter                                     | 26 |  |  |  |  |  |
|   | 11.                  | Effective                            | Permissions                                | 27 |  |  |  |  |  |
|   | 12.                  | Explore 0                            | Group Membership                           | 29 |  |  |  |  |  |
|   | 13.                  | Investiga                            | te Permissions                             |    |  |  |  |  |  |
|   | 14.                  | Other Re                             | ports                                      | 31 |  |  |  |  |  |
| 4 | Sup                  | port                                 |                                            |    |  |  |  |  |  |
| 5 | Trac                 | lemarks                              |                                            | 32 |  |  |  |  |  |

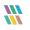

# 1 Introduction

The Lepide Data Security Platform provides a comprehensive means of auditing on-premise and cloud platforms.

This document is focused on how to run the Current Permission Report for File Server and for Exchange Online. It shows how to configure Current Permission Scan Settings, create a Data Set, scan the permissions, and generate the Current Permission Report.

# 2 Current Permission Scan Settings

You can use the Current Permission Scan Settings to create the Data Set containing those folders for which you want to monitor current permissions.

| Component Management     Grading Management     Grading Management | Current Permission Scan                                                                                                    | Settings                                                                                                    |              |                                                                                                    |                                         |                    |                                     |       |                                         |   |      |
|--------------------------------------------------------------------|----------------------------------------------------------------------------------------------------|----------------------------------------------------------------------------------------------------|--------------|----------------------------------------------------------------------------------------------------|-----------------------------------------|--------------------|-------------------------------------|-------|-----------------------------------------|---|------|
| ) 192.168.20.192(SharePoint)                                       | Primary Database                                                                                                    |                                                                                                    | /            | Secondary Database(s)                                                                                  |                                         |                    |                                     |       |                                         | 1 | × tî |
|                                                                    | Configure primary database to store                                                                                          | common information                                                                                                    |              | Secondary database will store NTFS and Share permission for files and folders selected in the datasets |                                         |                    |                                     |       |                                         | - |      |
| 🔤 192.168.20.193(File Server)                                      |                                                                                                    |                                                                                                    |              |                                                                                                    | File Server(s) Sql server name Database |                    |                                     |       | م                                       |   |      |
| I lepidesoftware.onmicrosoft.co                                    | Database : CP_DB                                                                                                    |                                                                                                    |              |                                                                                                    | P<br>8.20.193 DB1                       | 94                 | ,                                   |       | ,                                       |   |      |
| Delegation Control                                                 |                                                                                                    |                                                                                                    |              |                                                                                                    |                                         |                    |                                     | CP193 |                                         |   |      |
| Message Delivery Settings                                          | Stale Object Settings :                                                                                                    | •                                                                                                    | 🖌 Apply      | Find All SI                                                                                            | ares                                    |                    |                                     |       | 0                                       | 1 | X ti |
| UEBA                                                               | Data Set Name                                                                                                    | Agent                                                                                                    | Last :       | Scan                                                                                                   | Next Scan                               | Status             | Scan Type                           |       | Component Type                          |   |      |
|                                                                    | SP-Online                                                                                                    | Local                                                                                                    |              | 021 12:56:25 PM                                                                                        | Never                                   | Success            | Scan Once Only                      |       | SharePoint Online                       |   |      |
| LDSP Web Console (beta)                                            | SharePoint offine                                                                                                    | Local                                                                                                    |              | 021 3:30:15 PM                                                                                         | Never                                   | Success            | Scan Once Only                      |       | SharePoint On Premise                   |   |      |
|                                                                    | One Drive                                                                                                    | Local                                                                                                    | 6/9/2        | 021 2:33:00 PM                                                                                         | Never                                   | Success            | Scan Once Only                      |       | OneDrive for Business                   |   |      |
|                                                                    | FS 193Share                                                                                                    | Local                                                                                                    |              | 2021 1:27:45 PM                                                                                        | Never                                   | Success            | Scan Once Only                      |       | File Server                             |   |      |
|                                                                    | Exchange-Online                                                                                                    | Local                                                                                                    |              | 021 12:06:07 PM                                                                                        | Never                                   | Success            | Scan Once Only                      |       | Exchange Online                         |   |      |
|                                                                    | Exchange On-Premise<br>Active Directory                                                                                      | Local                                                                                                    |              | 021 11:09:24 AM<br>(2023 9:32:43 PM                                                                    | Never<br>1/31/2023 9:31:38 PM           | Success<br>Success | Scan Once Only<br>Scan Once Only; S |       | Exchange On Premise<br>Active Directory |   |      |
| 5                                                                  | , are breed, j                                                                                                    | 2000                                                                                                    | 1,00         | 2020 0102110111                                                                                        | 101/2020 5101100111                     | outers             | ban once only o                     |       | near conceany                           |   |      |
|                                                                    |                                                                                                    |                                                                                                    |              |                                                                                                    |                                         |                    |                                     |       |                                         |   |      |
| 2                                                                  |                                                                                                    |                                                                                                    |              |                                                                                                    |                                         |                    |                                     |       |                                         |   |      |
|                                                                    | <                                                                                                    |                                                                                                    |              |                                                                                                    |                                         |                    |                                     |       |                                         |   |      |
|                                                                    | < .                                                                                                    |                                                                                                    |              |                                                                                                    |                                         |                    |                                     |       |                                         |   | ,    |
|                                                                    | Data Set Information<br>Data Set Name<br>Description<br>Component Type<br>Folders Information<br>Domain Controller<br>Status | : FS193Share<br>: File Server<br>: \\192.168.20.1933<br>Scan all Fold<br>Include Sensi<br>: 192.168.20.191<br>: Success | rs and Files |                                                                                                    |                                         |                    |                                     |       |                                         |   | ~    |
| < >>                                                               | <                                                                                                    |                                                                                                    |              |                                                                                                    |                                         |                    |                                     |       |                                         |   | >    |

Figure 1: Current Permission Scan Settings

After configuring SQL Server, the Administrator can add, edit and delete the object lists.

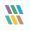

## 1. Configure SQL Server

Follow the steps below to configure SQL Server Settings for accessing Current Permissions:

## 2. Configure the Solution to Run a Scan

The Lepide Data Security Platform needs to be configured to run a File Server scan before the report can be run and the steps to do this are as follows:

- Click on the **Settings** icon
- Click on Current Permission Scan Settings

The following screen will be displayed:

| 💥 Lej                | pide Data Security Platform                                                                                                    |                                                                                 |                                                                       |         |                 |          | -      | 8 × |
|----------------------|----------------------------------------------------------------------------------------------------|---------------------------------------------------------------------------------|-----------------------------------------------------------------------|---------|-----------------|----------|--------|-----|
| ≡                    | Settings                                                                                                    | 🔅 Current Permission S                                                          | ican Settings                                                         |         |                 |          |        |     |
| 0)<br>5)<br>4)<br>9) | LPDE1.local     Harden Settings     General Settings     General Settings     Degation Control     Message Delivery Settings     Default SQL Server Settings     Default SQL Server Settings     Gureat Settings     Agent Settings | Primary Database<br>Configure primary database to<br>SQL Server :<br>Database : | se(s)<br>II store NTFS and Share po<br>the datasets server name Datat |         |                 |          |        |     |
| \$                   |                                                                                                    | Stale Object Settings :                                                         | 30 Days                                                               | • Apply | Find All Shares | •        | / x    | ţţ  |
| B                    |                                                                                                    | Data Set Name                                                                   | Agent                                                                 | Last S  | Scan Ne         | ext Scan | Status |     |
| ۰                    |                                                                                                    |                                                                                 |                                                                       |         |                 |          |        |     |
| 5                    |                                                                                                    |                                                                                 |                                                                       |         |                 |          |        |     |
| ۰                    |                                                                                                    |                                                                                 |                                                                       |         |                 |          |        |     |
| 4                    |                                                                                                    |                                                                                 |                                                                       |         |                 |          |        |     |
| ହ                    |                                                                                                    | <                                                                               | ш                                                                     |         |                 |          |        | >   |
|                      | с ш >                                                                                                    | [ { ]                                                                           |                                                                       |         |                 |          |        | >   |

#### Figure 2: Current Permission Scan Settings

#### 2.1.1 Configure the Primary Database

• From the Primary Database area of the screen, click the 🖋 icon to configure the **Primary Database**. It displays the following dialog box:

|                                               | × |
|-----------------------------------------------|---|
| Database Settings                             |   |
| Please enter SQL server details to store data |   |
| Configure SQL Server                          |   |
| SQL Server : DB194                            |   |
| Authentication                                |   |
| OWindows Authentication                       |   |
| SQL Authentication                            |   |
| User Name : sa                                |   |
|                                               |   |
| Password :                                    |   |
| Test Connection                               |   |
| Select Database : CP_DB                       |   |
|                                               |   |
| Time-Out Settings                             |   |
| Connection Time-Out : 300 🔶 Seconds           |   |
| Query Time-Out : 300 🗘 Seconds                |   |
|                                               |   |
|                                               |   |
| Apply Cancel                                  |   |
|                                               |   |

Figure 3: Database Settings

**NOTE:** You can click icon to show the SQL Server Settings from **Default SQL Server Settings**.

- The Solution lets you connect to a local or networked SQL Server. You can either enter the name of SQL Server manually in the text box or click icon access a dialog box, which enumerates all SQL Servers in a list.
- Click the <sup> </sup> icon to expand the listings for local and network servers. You can click <sup> </sup> icon to collapse the list.
- Select a server and click **OK** to go back to the **SQL Server Settings** box, which now shows the selected SQL Server.
- Select any of the following authentication types.
  - a. **Windows Authentication:** It lets the software login at SQL Server using the credentials of that user with which you are logged into the computer currently.
  - b. **SQL Server Authentication:** It lets you provide the username and password of an SQL Server user.

NOTE: The selected user should have dbcreator role in SQL Server.

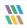

- Type a database name in the text box saying **Database**. If you are reinstalling the software, then you can reuse the earlier database.
- Click Test Connection to test the connection between the software and the selected SQL Server using the provided details. It either displays an error if failed to connect or shows the following message confirming the successful connection.

**NOTE:** The software does not create this database until you add a Data Set and start its scanning.

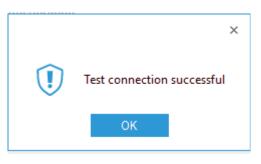

Figure 4: SQL Server Connection is Successful

| NOTE: | You can click the | 🛃 icon to | save the current | SQL Server | Settings as | default in | Default SQL Server |
|-------|-------------------|-----------|------------------|------------|-------------|------------|--------------------|
|-------|-------------------|-----------|------------------|------------|-------------|------------|--------------------|

• Click **Apply** to save the database settings. It takes you back to **Current Permission Scan Settings** that shows the details of selected SQL Server and database.

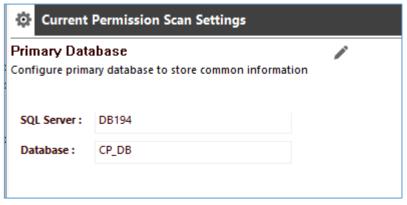

Figure 5: Selected SQL Server and its Database

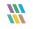

#### 2.1.2 Add a Secondary Database

• From the Secondary Database area of the screen, click the (+) icon to configure the **Secondary Database**. It displays the following dialog box:

| Configure SQL S   | erver                                                       |             |                 |        |
|-------------------|-------------------------------------------------------------|-------------|-----------------|--------|
| SQL Server :      | DMD01                                                       |             |                 |        |
|                   | Authentication                                              |             |                 |        |
|                   | Windows Authentic                                           | ation       |                 |        |
|                   | SQL Authentication                                          |             |                 |        |
|                   | User Name :                                                 | sa          |                 |        |
|                   | Password :                                                  | •••••       |                 |        |
|                   |                                                             |             |                 |        |
|                   |                                                             |             | Test Connection |        |
| elect Database:   |                                                             |             |                 | ~      |
|                   |                                                             |             |                 |        |
| Associated File S | Server                                                      |             |                 |        |
| Сог               | nnection Time-Out: 300                                      | \$\$ Second | s               |        |
| Que               | ery Time-Out : 300                                          | \$\$ Second | 5               |        |
|                   | database for each file serve<br>File_Server_Name]" in datab |             |                 |        |
|                   |                                                             |             | Add F           | rom AD |
|                   |                                                             |             | Add Fr          | rom OU |
|                   |                                                             |             |                 | Range  |

Figure 6: Database Settings for Secondary Database

• Add the Database Name and click **Apply** 

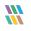

|                   |                             |                 | × |
|-------------------|-----------------------------|-----------------|---|
| Database Se       | attings                     |                 |   |
|                   | L server details to store d | data            |   |
|                   |                             |                 |   |
| Configure SQL S   | erver                       |                 |   |
| SQL Server :      | DMD01                       |                 |   |
|                   | Authentication              | /L/             |   |
|                   | OWindows Authentio          | tication        |   |
|                   | SQL Authentication          | n               |   |
|                   | User Name :                 | sa              |   |
|                   | Password :                  |                 |   |
|                   | Passworu :                  |                 |   |
|                   |                             | Test Connection |   |
|                   |                             |                 |   |
| Select Database   | Lepide-Permissions          | •               |   |
| Associated File S | Server                      |                 |   |
| Co                | nnection Time-Out : 300     | Seconds         |   |
| Qu                | ery Time-Out : 300          | A Counda        |   |
| -                 |                             | - Seconds       |   |
|                   | database for each file serv |                 |   |
| (Append _[        | File_Server_Name]" in datal | abase name)     |   |
|                   |                             | Add From AD     |   |
|                   |                             | Add From OU     |   |
|                   |                             | Add IP Range    |   |
|                   |                             |                 |   |
|                   |                             |                 |   |
|                   | Аррі                        | uply Cancel     |   |

Figure 7: Database Settings with Secondary Database Name

The secondary database information is displayed:

| Secondary Database(s)<br>Secondary database will store NTFS and Share permission for files and folders selected in the datasets |                 |                    |   |  |  |  |  |  |
|----------------------------------------------------------------------------------------------------|-----------------|--------------------|---|--|--|--|--|--|
| File Server(s)                                                                                                    | Sql server name | Database           |   |  |  |  |  |  |
| <u>م</u>                                                                                                    | Q               | Q                  | Q |  |  |  |  |  |
| DCD01                                                                                                    | DMD01           | Lepide-Permissions |   |  |  |  |  |  |
|                                                                                                    |                 |                    |   |  |  |  |  |  |

Figure 8: Secondary Database Information

## 3. Add a Data Set for a File Server Permission Report

- From the Settings Screen
- Select the Current Permission Scan Settings option

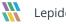

| Component Management                                           | 🌣 Current Permi:                   | ssion Scan Settings           |          |                                |                        |                                     |                                  |                            |       |
|----------------------------------------------------------------|------------------------------------|-------------------------------|----------|--------------------------------|------------------------|-------------------------------------|----------------------------------|----------------------------|-------|
| DMD01(SQL)                                                     | Primary Database                   |                               | 1        | Secondary Da                   | abase(s)               |                                     |                                  |                            | 0 / × |
| lepidesoftware.onmicrosoft.co     lepidesoftware-admin.sharepe | Configure primary database t       | o store common information    |          | Secondary databa               | se will store NTFS and | Share permission for files and fol- | lers selected in the datasets    |                            |       |
| H File Servers                                                 |                                    |                               |          |                                |                        |                                     |                                  | -                          |       |
| LepideSoftware.onmicrosoft.c<br>General Settings               | SQL Server DMD01                   |                               |          | Pile Serv                      | ir(s)                  | Sql server name                     |                                  | Database                   |       |
| Current Permission Scan Settings                               | Database : CP DB                   |                               |          | DCD01                          |                        | DMD01                               |                                  | Lepide-Permissions         |       |
| Message Delivery Settings                                      |                                    |                               |          |                                |                        |                                     |                                  |                            |       |
| Default SQL Server Settings<br>UEBA                            |                                    |                               |          |                                |                        |                                     |                                  |                            |       |
| Agent Settings<br>LDSP Web Console                             | Stale Object Settings :            | 90 Days *                     | 🖋 Apply  | Find All St                    | ares                   |                                     |                                  |                            | 0 / × |
| Archive & Import                                               | Data Set Name                      | <ul> <li>Agent</li> </ul>     | Last Sci |                                | Next Scan              | Status                              | Scan Type                        | Component Type             |       |
|                                                                | Permission scanning<br>Open Shares | Local                         | 10/4/20  | 23 4:35:53 PM<br>23 4:34:53 PM | Never                  | Success                             | Scan Once Only<br>Scan Once Only | File Server<br>File Server |       |
|                                                                | AD                                 | Local                         | 11/27/2  | 023 12:31:52 PM                | Never                  | Success                             | Scan method not defined          | Active Directory           |       |
|                                                                |                                    |                               |          |                                |                        |                                     |                                  |                            |       |
|                                                                |                                    |                               |          |                                |                        |                                     |                                  |                            |       |
|                                                                |                                    |                               |          |                                |                        |                                     |                                  |                            |       |
|                                                                |                                    |                               |          |                                |                        |                                     |                                  |                            |       |
|                                                                |                                    |                               |          |                                |                        |                                     |                                  |                            |       |
|                                                                |                                    |                               |          |                                |                        |                                     |                                  |                            |       |
|                                                                |                                    |                               |          |                                |                        |                                     |                                  |                            |       |
|                                                                |                                    |                               |          |                                |                        |                                     |                                  |                            |       |
|                                                                |                                    |                               |          |                                |                        |                                     |                                  |                            |       |
|                                                                |                                    |                               |          |                                |                        |                                     |                                  |                            |       |
|                                                                |                                    |                               |          |                                |                        |                                     |                                  |                            |       |
|                                                                |                                    |                               |          |                                |                        |                                     |                                  |                            |       |
|                                                                |                                    |                               |          |                                |                        |                                     |                                  |                            |       |
|                                                                |                                    |                               |          |                                |                        |                                     |                                  |                            |       |
|                                                                | Data Set Information               |                               |          |                                |                        |                                     |                                  |                            |       |
|                                                                | Data Set Name                      | : AD                          |          |                                |                        |                                     |                                  |                            |       |
|                                                                | Description                        | -                             |          |                                |                        |                                     |                                  |                            |       |
|                                                                | Component Type                     |                               |          |                                |                        |                                     |                                  |                            |       |
|                                                                | Server Informatio<br>Status        | in : Ipde4.local<br>: Success |          |                                |                        |                                     |                                  |                            |       |
|                                                                | Status                             | : Success                     |          |                                |                        |                                     |                                  |                            |       |
|                                                                |                                    |                               |          |                                |                        |                                     |                                  |                            |       |
|                                                                |                                    |                               |          |                                |                        |                                     |                                  |                            |       |
|                                                                |                                    |                               |          |                                |                        |                                     |                                  |                            |       |
|                                                                |                                    |                               |          |                                |                        |                                     |                                  |                            |       |
|                                                                |                                    |                               |          |                                |                        |                                     |                                  |                            |       |
|                                                                |                                    |                               |          |                                |                        |                                     |                                  |                            |       |
|                                                                |                                    |                               |          |                                |                        |                                     |                                  |                            |       |
|                                                                |                                    |                               |          |                                |                        |                                     |                                  |                            |       |
|                                                                |                                    |                               |          |                                |                        |                                     |                                  |                            |       |

#### Figure 9: Current Permission Scan Settings

- Create a new **Data Set Profile** by clicking the (+) icon and give the Data Set a name ٠
- Click **Next** •

|                                     |                                      | ×      |
|-------------------------------------|--------------------------------------|--------|
| Data Set Infor<br>Please enter Data | rmation<br>Set name and description. |        |
|                                     |                                      |        |
| Data Set Name:                      | FS                                   |        |
| Description:                        | ^                                    |        |
|                                     |                                      |        |
|                                     |                                      |        |
|                                     | ~                                    |        |
|                                     |                                      |        |
|                                     |                                      |        |
|                                     |                                      |        |
|                                     |                                      |        |
|                                     |                                      |        |
|                                     |                                      |        |
|                                     | < <u>B</u> ack <u>N</u> ext > C      | Cancel |

Figure 10: Add a Data Set Name

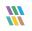

- Choose File Server as the Component Name ٠
- Click on the (+) icon

| Component Name: | File Server |             |          | -            |
|-----------------|-------------|-------------|----------|--------------|
|                 |             |             |          | <b>0</b> - > |
| Folder Name     |             | Server Name | Apply To |              |
|                 |             |             |          |              |
|                 |             |             |          |              |
|                 |             |             |          |              |
|                 |             |             |          |              |
|                 |             |             |          |              |
|                 |             |             |          |              |
|                 |             |             |          |              |
|                 |             |             |          |              |
|                 |             |             |          |              |

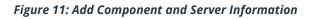

|    | Settings                                          |                                      |                            |                     |                              |                                  |                       |                    |                                       |                            |          |
|----|---------------------------------------------------|--------------------------------------|----------------------------|---------------------|------------------------------|----------------------------------|-----------------------|--------------------|---------------------------------------|----------------------------|----------|
|    | Component Management     Generation               | Current Permissi                     | on Scan Settings           |                     |                              |                                  |                       |                    |                                       |                            |          |
| 0  | DMD01(SQL)                                        | Primary Database                     | /                          | s                   | econdary Database(s)         |                                  |                       |                    |                                       |                            | 0 × × tr |
|    | - El lepidesoftware.onmicrosoft.co                | Configure primary database to st     | ore common information     | S                   | econdary database will store | NTFS and Share permission for fi | es and folders select | ed in the datasets |                                       |                            |          |
| ۲  |                                                   |                                      |                            | r                   |                              |                                  |                       |                    |                                       | <b>0</b>                   |          |
| G  | LepideSoftware.onmicrosoft.c     General Settings | SQL Server DMD01                     |                            | -                   | File Server(s)               | Sql server                       | name                  |                    |                                       | Database<br>O              | م        |
|    | Current Permission Scan Settings                  | Database : CP DB                     |                            |                     | DCD01                        | DMD01                            |                       |                    |                                       | Lepide-Permissions         |          |
| ۶  | Message Delivery Settings                         |                                      |                            |                     |                              |                                  |                       |                    |                                       |                            |          |
| 8. | - 5 Default SQL Server Settings<br>- 5 UEBA       |                                      |                            | L                   |                              |                                  |                       | ×                  |                                       |                            |          |
| 8  | - G Agent Settings                                | Stale Object Settings :              | 90 Days 🔹 🖋                | Apply               |                              | Server Information               |                       |                    |                                       |                            | O ≠ × 11 |
| Ē. | - 御 LDSP Web Console<br>- 御 Archive & Import      | Data Set Name                        | < Agent                    | Last Scan           |                              | nt(s) and the server(s) to be so | anned                 |                    |                                       | Component Type             |          |
|    | -                                                 | Permission scanning<br>Open Shares   | Local                      | 10/4/2023 10/4/2023 |                              |                                  |                       |                    | F                                     | File Server<br>File Server |          |
|    |                                                   | AD                                   | Local                      | 11/27/202           | Component Name:              | File Server                      |                       | *                  | ed 4                                  | Active Directory           |          |
| 5  |                                                   |                                      |                            |                     |                              |                                  |                       |                    |                                       |                            |          |
|    |                                                   |                                      |                            |                     |                              |                                  |                       | 0- ×               |                                       |                            |          |
| ۰  |                                                   |                                      |                            |                     | Folder Name                  | Server Name                      | Apply To              | All Shares         |                                       |                            |          |
| -  |                                                   |                                      |                            |                     |                              |                                  |                       |                    | m CSV<br>es from audited File Servers |                            |          |
| ~  |                                                   |                                      |                            |                     |                              |                                  |                       | Export to 0        |                                       |                            |          |
| Q  |                                                   |                                      |                            |                     |                              |                                  |                       |                    |                                       |                            |          |
|    |                                                   |                                      |                            |                     |                              |                                  |                       |                    |                                       |                            |          |
|    |                                                   |                                      |                            |                     |                              |                                  |                       |                    |                                       |                            |          |
|    |                                                   |                                      |                            |                     |                              |                                  |                       |                    |                                       |                            |          |
|    |                                                   |                                      |                            |                     |                              |                                  |                       |                    |                                       |                            |          |
|    |                                                   |                                      |                            |                     |                              |                                  |                       |                    |                                       |                            |          |
|    |                                                   |                                      |                            |                     |                              |                                  |                       |                    |                                       |                            | ^        |
|    |                                                   | Data Set Information                 |                            |                     |                              |                                  |                       |                    |                                       |                            |          |
|    |                                                   | Data Set Name<br>Description         | AD                         |                     |                              |                                  |                       |                    |                                       |                            |          |
|    |                                                   | Component Type<br>Server Information |                            |                     |                              |                                  |                       |                    |                                       |                            |          |
|    |                                                   | Status                               | : Ipde4.local<br>: Success |                     |                              | ſ                                | < Back Ner            | t > Cancel         |                                       |                            |          |
|    |                                                   |                                      |                            |                     |                              | l                                | - Book Re             |                    |                                       |                            |          |
|    |                                                   |                                      |                            |                     |                              |                                  |                       |                    |                                       |                            |          |
|    |                                                   |                                      |                            |                     |                              |                                  |                       |                    |                                       |                            |          |
|    |                                                   |                                      |                            |                     |                              |                                  |                       |                    |                                       |                            |          |
|    |                                                   |                                      |                            |                     |                              |                                  |                       |                    |                                       |                            |          |
|    |                                                   |                                      |                            |                     |                              |                                  |                       |                    |                                       |                            |          |
|    |                                                   |                                      |                            |                     |                              |                                  |                       |                    |                                       |                            | ~        |
|    | < >                                               | <                                    |                            |                     |                              |                                  |                       |                    |                                       |                            | >        |

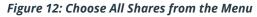

Choose All Shares. ٠

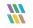

• Select the File Server from the list for which you want to add the All Shares option and click **OK** 

| Comp<br>Please | onent and Server Information                                             | ×      |
|----------------|--------------------------------------------------------------------------|--------|
| Flease         |                                                                          | ×      |
| Comp           | Select File Server(s)<br>Please select file server(s) to scan all share. | *      |
| Folde          | Include Sensitive Data Information                                       | ×      |
|                | File Server(s)      DCD01                                                |        |
|                | OK                                                                       |        |
|                | < <u>B</u> ack <u>N</u> ext >                                            | Cancel |

Figure 13: Select the File Server(s)

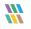

| Settings                                                                     |                                      |                            |                           |                            |                                    |                             |                       |                            |            |
|------------------------------------------------------------------------------|--------------------------------------|----------------------------|---------------------------|----------------------------|------------------------------------|-----------------------------|-----------------------|----------------------------|------------|
| Component Management                                                         | Current Permiss                      | tion Scan Settings         |                           |                            |                                    |                             |                       |                            |            |
| <ul> <li>Tradeviocal</li> <li>DMD01(SQL)</li> </ul>                          | Primary Database                     |                            |                           |                            |                                    |                             |                       |                            | <b>a</b> 1 |
| S Imideraftware annuissor                                                    | oft.cc Configure primary database to | /                          |                           | econdary Database(s        |                                    |                             |                       |                            | 0 / × 4    |
| - E> lepidesoftware-admin.sh                                                 | areps                                | store common information   | 26                        | condary database will stor | e NTFS and Share permission for f  | les and folders selected in | the datasets          |                            |            |
| H H File Servers                                                             |                                      |                            | -                         |                            |                                    |                             |                       |                            |            |
|                                                                              | ioft.c SQL Server DMD01              |                            |                           | File Server(s)             | Sql serve                          | rname                       |                       | Database                   |            |
| <ul> <li>General Settings</li> <li>一位 Current Permission Scan Set</li> </ul> | Database : CP DB                     |                            |                           | DCD01                      | DMD01                              |                             |                       | Lepide-Permissions         |            |
| Message Delivery Settings                                                    | angs                                 |                            |                           |                            |                                    |                             |                       |                            |            |
| Default SQL Server Settings                                                  |                                      |                            |                           |                            |                                    |                             |                       |                            |            |
| S UEBA                                                                       |                                      |                            |                           |                            |                                    |                             | ×                     |                            |            |
| - G Agent Settings                                                           | Stale Object Settings :              | 90 Days 👻 🖋                | <ul> <li>Apply</li> </ul> |                            | Server Information                 |                             |                       |                            | 0 / × 4    |
| LDSP Web Console                                                             | Data Set Name                        | <ul> <li>Agent</li> </ul>  | Last Scan                 | Please select compor       | ient(s) and the server(s) to be so | anned                       |                       | Component Type             |            |
| - Manuel Comport                                                             | Permission scanning                  | Local                      | 10/4/2023                 |                            |                                    |                             |                       | File Server<br>File Server |            |
| <b>A</b>                                                                     | Open Shares<br>AD                    | Local                      | 11/27/2023                | Component Name:            | File Server                        |                             | * ed                  | Active Directory           |            |
|                                                                              |                                      |                            |                           |                            |                                    |                             |                       |                            |            |
| 8                                                                            |                                      |                            |                           |                            |                                    |                             | 0- ×                  |                            |            |
|                                                                              |                                      |                            |                           |                            |                                    |                             |                       |                            |            |
| •                                                                            |                                      |                            |                           | Folder Name                | Server Name                        | Apply To                    | All Shares            |                            |            |
|                                                                              |                                      |                            |                           | SSALLSS                    | DCD01                              | Scan Folders Only           | Import from CSV       |                            |            |
|                                                                              |                                      |                            |                           |                            |                                    |                             | Scan Shares from audi | ited File Servers          |            |
| ~                                                                            |                                      |                            |                           |                            |                                    |                             | Export to CSV         |                            |            |
| 2                                                                            |                                      |                            |                           |                            |                                    |                             |                       |                            |            |
|                                                                              |                                      |                            |                           |                            |                                    |                             |                       |                            |            |
|                                                                              |                                      |                            |                           |                            |                                    |                             |                       |                            |            |
|                                                                              |                                      |                            |                           |                            |                                    |                             |                       |                            |            |
|                                                                              |                                      |                            |                           |                            |                                    |                             |                       |                            |            |
|                                                                              |                                      |                            |                           |                            |                                    |                             |                       |                            |            |
|                                                                              |                                      |                            |                           |                            |                                    |                             |                       |                            |            |
|                                                                              | Data Set Information                 |                            |                           |                            |                                    |                             |                       |                            |            |
|                                                                              |                                      |                            |                           |                            |                                    |                             |                       |                            |            |
|                                                                              | Data Set Name<br>Description         | : AD                       |                           |                            |                                    |                             |                       |                            |            |
|                                                                              | Component Type                       | : Active Directory         |                           |                            |                                    |                             |                       |                            |            |
|                                                                              | Server Information                   | : Ipde4.local<br>: Success |                           |                            |                                    |                             |                       |                            |            |
|                                                                              | Status                               | : Success                  |                           |                            |                                    | < Back Next >               | Cancel                |                            |            |
|                                                                              |                                      |                            |                           |                            |                                    |                             |                       |                            |            |
|                                                                              |                                      |                            |                           |                            |                                    |                             |                       |                            |            |
|                                                                              |                                      |                            |                           |                            |                                    |                             |                       |                            |            |
|                                                                              |                                      |                            |                           |                            |                                    |                             |                       |                            |            |
|                                                                              |                                      |                            |                           |                            |                                    |                             |                       |                            |            |
|                                                                              |                                      |                            |                           |                            |                                    |                             |                       |                            |            |
|                                                                              |                                      |                            |                           |                            |                                    |                             |                       |                            |            |
|                                                                              |                                      |                            |                           |                            |                                    |                             |                       |                            |            |
| c                                                                            | • <                                  |                            |                           |                            |                                    |                             |                       |                            | >          |

• If you want to export to CSV, click the (+) icon again and choose Export to CSV (+)

#### Figure 14: Export to CSV

- 🚻 Save As  $\times$ ← → ~ ↑ 
  Image: A provide the second second sec ✓ <sup>で</sup> Search Documents Q Organize 🔻 New folder == -? Date modified Туре Size Name 🗸 🖈 Quick access 📃 Desktop No items match your search. \* 👆 Downloads 🖈 🗄 Documents 🖈 Pictures - Finance > 📥 OneDrive > 🜰 OneDrive 🛩 💻 This PC > 🧊 3D Objects > 📃 Desktop > 🔮 Documents File name: Save as type: CSV Files (\*.csv) Cancel Save ∧ Hide Folders
- Specify the path where you want to export to and then click **Save**

Figure 15: Specify the Path

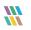

## 4. Add a Data Set for Exchange Online

- From the Settings Screen
- Select the Current Permission Scan Settings option:

|          | Settings                                |                               |                            |                        |                         |                                       |                               |                    |                 |
|----------|-----------------------------------------|-------------------------------|----------------------------|------------------------|-------------------------|---------------------------------------|-------------------------------|--------------------|-----------------|
|          | Component Management     Gi Ipde4.local | Current Permiss               | sion Scan Settings         |                        |                         |                                       |                               |                    |                 |
| 8        | DMD01(SQL)                              | Primary Database              | /                          | Secondary Da           | tahaan(a)               |                                       |                               |                    | O ≠ × 41        |
| •        | - If lepidesoftware.onmicrosoft.c       | Primary Database              |                            |                        |                         | d Share permission for files and foli |                               |                    | <b>U</b> / X +7 |
|          | > lepidesoftware-admin.sharep           | Configure primary database to | store common information   | Secondary databa       | ise will store wirs and | a share permission for files and for  | iers selected in the datasets |                    |                 |
| 6        | E - The File Servers                    |                               |                            |                        |                         |                                       |                               |                    |                 |
|          | LepideSoftware.onmicrosoft.c            | SQL Server DMD01              |                            | 🖃 🗌 File Serv          | er(s)                   | Sql server name                       |                               | Database           |                 |
| 3        | - Ceneral Settings                      |                               |                            | <b>Q</b>               |                         | P                                     |                               | P                  | م               |
|          | - Ourrent Permission Scan Settings      | Database : CP DB              |                            | DCD01                  |                         | DMD01                                 |                               | Lepide-Permissions |                 |
| 1        | - Message Delivery Settings             | 1                             |                            |                        |                         |                                       |                               |                    |                 |
|          | - 👼 Default SQL Server Settings         |                               |                            |                        |                         |                                       |                               |                    |                 |
| 84       | - 🐻 UEBA                                |                               |                            |                        |                         |                                       |                               |                    |                 |
| ~        | Agent Settings                          | Stale Object Settings :       | 90 Days 🔹 🖋                | Apply Brind All S      | hares                   |                                       |                               |                    | O ∕ × #         |
| B        | - DSP Web Console                       | Data Set Name                 | < Agent                    | Last Scan              | Next Scan               | Status                                | Scan Type                     | Component Type     |                 |
| E.       | Archive & Import                        | Permission scanning           | Local                      | 10/4/2023 4:35:53 PM   | Never                   | Success                               | Scan Once Only                | File Server        |                 |
|          |                                         | Open Shares                   | Local                      | 10/4/2023 4:34:53 PM   | Never                   | Success                               | Scan Once Only                | File Server        |                 |
|          |                                         | AD                            | Local                      | 11/27/2023 12:31:52 PM | Never                   | Success                               | Scan method not defined       | Active Directory   |                 |
|          |                                         |                               |                            |                        |                         |                                       |                               |                    |                 |
| 5        |                                         |                               |                            |                        |                         |                                       |                               |                    |                 |
|          |                                         |                               |                            |                        |                         |                                       |                               |                    |                 |
| <b>Ø</b> |                                         |                               |                            |                        |                         |                                       |                               |                    |                 |
|          |                                         |                               |                            |                        |                         |                                       |                               |                    |                 |
| -        |                                         |                               |                            |                        |                         |                                       |                               |                    |                 |
| -        |                                         |                               |                            |                        |                         |                                       |                               |                    |                 |
| ~        |                                         |                               |                            |                        |                         |                                       |                               |                    |                 |
| ହ        |                                         |                               |                            |                        |                         |                                       |                               |                    |                 |
|          |                                         |                               |                            |                        |                         |                                       |                               |                    |                 |
|          |                                         |                               |                            |                        |                         |                                       |                               |                    |                 |
|          |                                         |                               |                            |                        |                         |                                       |                               |                    |                 |
|          |                                         |                               |                            |                        |                         |                                       |                               |                    |                 |
|          |                                         |                               |                            |                        |                         |                                       |                               |                    |                 |
|          |                                         |                               |                            |                        |                         |                                       |                               |                    |                 |
|          |                                         |                               |                            |                        |                         |                                       |                               |                    |                 |
|          |                                         |                               |                            |                        |                         |                                       |                               |                    | ^               |
|          |                                         | Data Set Information          |                            |                        |                         |                                       |                               |                    |                 |
|          |                                         | Data Set Name                 | : AD                       |                        |                         |                                       |                               |                    |                 |
|          |                                         | Description<br>Component Type | : Active Directory         |                        |                         |                                       |                               |                    |                 |
|          |                                         |                               |                            |                        |                         |                                       |                               |                    |                 |
|          |                                         | Server Information<br>Status  | : Ipde4.local<br>: Success |                        |                         |                                       |                               |                    |                 |
|          |                                         |                               |                            |                        |                         |                                       |                               |                    |                 |
|          |                                         |                               |                            |                        |                         |                                       |                               |                    |                 |
|          |                                         |                               |                            |                        |                         |                                       |                               |                    |                 |
|          |                                         |                               |                            |                        |                         |                                       |                               |                    |                 |
|          |                                         |                               |                            |                        |                         |                                       |                               |                    |                 |
|          |                                         |                               |                            |                        |                         |                                       |                               |                    |                 |
|          |                                         |                               |                            |                        |                         |                                       |                               |                    |                 |
|          |                                         |                               |                            |                        |                         |                                       |                               |                    |                 |
|          |                                         |                               |                            |                        |                         |                                       |                               |                    |                 |
|          |                                         |                               |                            |                        |                         |                                       |                               |                    |                 |
|          |                                         |                               |                            |                        |                         |                                       |                               |                    | ×               |
|          | < >                                     |                               |                            |                        |                         |                                       |                               |                    | >               |

Figure 16: Current Permission Scan Settings

• Create a new **Data Set Profile** by clicking the (+) icon and give the Data Set a name

|                   |                           | ×     |
|-------------------|---------------------------|-------|
| Data Set Info     |                           |       |
| Please enter Data | Set name and description. |       |
|                   |                           |       |
| Data Set Name:    | ExchangeOnline            |       |
|                   |                           |       |
| Description:      | ^                         |       |
|                   |                           |       |
|                   |                           |       |
|                   |                           |       |
|                   |                           |       |
|                   | ~ ·                       |       |
|                   |                           |       |
|                   |                           |       |
|                   |                           |       |
|                   |                           |       |
|                   |                           |       |
|                   |                           |       |
|                   |                           |       |
|                   |                           |       |
|                   |                           |       |
|                   |                           |       |
|                   | < Back Next > Ca          | ancel |

Figure 17: Add a Data Set Name

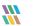

- Click **Next**
- Select **Exchange Online** and Add the Credentials as specified below:

|                      |                                     |        |        | )       |
|----------------------|-------------------------------------|--------|--------|---------|
| Component and        | Server Information                  |        |        |         |
|                      |                                     |        |        |         |
| Please select compon | ent(s) and the server(s) to be scan | ned    |        |         |
|                      |                                     |        |        |         |
| Component Name:      | 5 L 0 L                             |        |        | -       |
| component Name:      | Exchange Online                     |        |        | Ŧ       |
| Tenant Name:         | lepidesoftware.onmicrosoft.com      |        |        | -       |
|                      | replaced tware of intereast.com     |        |        |         |
| Client ID:           |                                     |        |        | (?)     |
| chention             |                                     |        |        | $\odot$ |
| Thumbprint:          | *****                               |        |        |         |
|                      |                                     |        |        |         |
|                      |                                     |        |        |         |
|                      |                                     |        |        |         |
|                      |                                     |        |        |         |
|                      |                                     |        |        |         |
|                      |                                     |        |        |         |
|                      |                                     |        |        |         |
|                      |                                     |        |        |         |
|                      |                                     |        |        |         |
|                      |                                     |        |        |         |
|                      |                                     |        |        |         |
|                      |                                     |        |        |         |
|                      |                                     |        |        |         |
|                      |                                     |        |        |         |
|                      |                                     |        |        |         |
|                      |                                     |        |        |         |
|                      |                                     |        |        |         |
|                      |                                     |        |        |         |
|                      |                                     |        |        |         |
|                      |                                     |        |        |         |
|                      |                                     |        |        |         |
|                      |                                     |        |        |         |
|                      |                                     |        |        |         |
|                      |                                     |        |        |         |
|                      |                                     |        |        |         |
|                      |                                     |        |        |         |
|                      |                                     |        |        |         |
|                      |                                     |        |        |         |
|                      |                                     | < Back | Next > | Cancel  |

Figure 18: Add Component and Server Information

• The Credentials will validate:

|          | Settings                                                      |                            |                             |          |              |                    |                                                                          |                |         |
|----------|---------------------------------------------------------------|----------------------------|-----------------------------|----------|--------------|--------------------|--------------------------------------------------------------------------|----------------|---------|
|          | E- Component Management                                       | 🔅 Current Permi            | ssion Scan Setting          | s        |              |                    |                                                                          |                |         |
| 8        |                                                               | Primary Database           |                             |          | Secondan     | / Database[s]      |                                                                          |                | 0 / × . |
|          | Inpide123.onmicrosoft.com/8                                   | Configure primary database | to store common information |          |              |                    | NTFS and Share permission for files and folders selected in the datasets |                |         |
| 6        | <ul> <li>D adminlep-admin.sharepoint.c</li> </ul>             | compare primary autoose.   |                             |          | secondary of |                    |                                                                          |                |         |
|          | - D kernel010-admin.sharepoint.c                              |                            |                             |          |              |                    |                                                                          |                |         |
| G        | - D kendi(37-admin.sharepoint.c                               | SQL Server                 |                             |          | I Fle        | Server(s)          | Sql server name                                                          | Database       |         |
|          | <ol> <li>B<sub>h</sub> File Servers</li> </ol>                | Database : Test TH         |                             |          | <u>م</u>     |                    | ų                                                                        | لر             |         |
|          | - 🥸 General Settings                                          | Database .                 |                             |          |              |                    |                                                                          |                |         |
| ۶        | Current Permission Scan Settings<br>Message Delivery Settings |                            |                             |          |              |                    |                                                                          |                |         |
|          | Befault SQL Server Settings                                   |                            |                             |          |              |                    |                                                                          |                |         |
| ₿4       | - B UEBA                                                      | Stale Object Settings :    | 30 Days *                   | Apply    | _            |                    |                                                                          |                | 0 / X - |
| _        | Agent Settings                                                |                            |                             |          |              |                    | ×                                                                        |                | U / A . |
| E        | - 🔅 LDSP Web Console                                          | Data Set Name              | Agent                       | Last Sca | Comp         | ponent and         | Server Information                                                       | Component Type |         |
|          | Archive & Import                                              |                            |                             |          | Please       | select compone     | ent(s) and the server(s) to be scanned                                   |                |         |
|          |                                                               |                            |                             |          |              |                    |                                                                          |                |         |
|          |                                                               |                            |                             |          |              |                    | Exchange Online *                                                        |                |         |
| 5        |                                                               |                            |                             |          | Comp         | onent Name:        | Exchange Online *                                                        |                |         |
|          |                                                               |                            |                             |          | Tenan        | t Name:            | Contoso.onmicrosoft.com *                                                |                |         |
| ۰.       |                                                               |                            |                             |          | -            |                    |                                                                          |                |         |
|          |                                                               |                            |                             |          | Client       | ID:                | eff97728-dd88-4c1a-ada2-ae3784d9c003                                     |                |         |
| <b>N</b> |                                                               |                            |                             |          |              |                    |                                                                          |                |         |
|          |                                                               |                            |                             |          | Thu          |                    | ×                                                                        |                |         |
| 2        |                                                               |                            |                             |          | -            |                    |                                                                          |                |         |
| ^        |                                                               |                            |                             |          |              |                    | •••.                                                                     |                |         |
|          |                                                               |                            |                             |          | -            |                    | •                                                                        |                |         |
|          |                                                               |                            |                             |          |              |                    |                                                                          |                |         |
|          |                                                               |                            |                             |          |              |                    |                                                                          |                |         |
|          |                                                               |                            |                             |          | -            |                    |                                                                          |                |         |
|          |                                                               |                            |                             |          | •            | lease wait while v | alidating                                                                |                |         |
|          |                                                               |                            |                             |          | -            |                    |                                                                          |                |         |
|          |                                                               |                            |                             |          | -            |                    |                                                                          |                |         |
|          |                                                               |                            |                             |          |              |                    |                                                                          |                |         |
|          |                                                               |                            |                             |          |              |                    |                                                                          |                |         |
|          |                                                               |                            |                             |          |              |                    |                                                                          |                |         |
|          |                                                               |                            |                             |          |              |                    |                                                                          |                |         |
|          |                                                               |                            |                             |          |              |                    |                                                                          |                |         |
|          |                                                               |                            |                             |          |              |                    |                                                                          |                |         |
|          |                                                               |                            |                             |          |              |                    |                                                                          |                |         |
|          |                                                               |                            |                             |          |              |                    | < <u>Back</u> <u>N</u> ext > Cancel                                      |                |         |
|          |                                                               |                            |                             |          |              |                    |                                                                          |                |         |
|          |                                                               |                            |                             |          |              |                    |                                                                          |                |         |
|          |                                                               |                            |                             |          |              |                    |                                                                          |                |         |
|          |                                                               |                            |                             |          |              |                    |                                                                          |                |         |

Figure 19: Validate Credentials

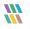

• Once the Credentials are Successfully verified, select the **Scan Now** option and click **Finish**.

| X Scan Options Please select the scanning method. Schedule Scan Run every day at 09:36:50 PM, Schedule start from 12/7/2023. Change Schedule (Back Finish Cancel |               |              |       |             |      |
|----------------------------------------------------------------------------------------------------|---------------|--------------|-------|-------------|------|
| Please select the scanning method.  Schedule Scan  Run every day at 09:36:50 PM, Schedule start from 12/7/2023.  Change Schedule                                 |               |              |       |             | ×    |
| Please select the scanning method.  Schedule Scan  Run every day at 09:36:50 PM, Schedule start from 12/7/2023.  Change Schedule                                 | Scan Options  |              |       |             |      |
| Scan Now Schedule Scan Pur every day at 09:36:50 PM, Schedule start from 12/7/2023. Change Schedule                                                              |               |              |       |             |      |
| Schedule Scan         Pun every day at 09:36:50 PM, Schedule start from 12/7/2023.                                                                               |               |              |       |             |      |
| Run every day at 09:36:50 PM, Schedule start from 12/7/2023.                                                                                                    | Scan Now      |              |       |             |      |
| 12/7/2023.                                                                                                    | Schedule Scan |              |       |             |      |
| 12/7/2023.                                                                                                    |               |              | Chara | Calcadala   |      |
| Rnish Cancel                                                                                                    | 12/7/2023.    |              | Chan  | ge Schedule |      |
| < Back Finish Cancel                                                                                                    |               | ~            |       |             |      |
| < Back Finish Cancel                                                                                                    |               |              |       |             |      |
| < <u>Back</u> Finish Cancel                                                                                                    |               |              |       |             |      |
| < <u>Back</u> Finish Cancel                                                                                                    |               |              |       |             |      |
| < <u>Back</u> Finish Cancel                                                                                                    |               |              |       |             |      |
| < <u>Back</u> Finish Cancel                                                                                                    |               |              |       |             |      |
| < Back Finish Cancel                                                                                                    |               |              |       |             |      |
| < Back Finish Cancel                                                                                                    |               |              |       |             |      |
| < Back Finish Cancel                                                                                                    |               |              |       |             |      |
| < Back Finish Cancel                                                                                                    |               |              |       |             |      |
| < <u>Back</u> Fnish Cancel                                                                                                    |               |              |       |             |      |
| < <u>Back</u> Fnish Cancel                                                                                                    |               |              |       |             |      |
| < <u>B</u> ack Fnish Cancel                                                                                                    |               |              |       |             |      |
| < <u>B</u> ack Fnish Cancel                                                                                                    |               |              |       |             |      |
| < <u>B</u> ack Fnish Cancel                                                                                                    |               |              |       |             |      |
| < <u>Back</u> Fnish Cancel                                                                                                    |               |              |       |             |      |
| < <u>D</u> ack Finish Cancel                                                                                                    |               |              | l-    | Detab       |      |
|                                                                                                    |               | < <u>B</u> i | BCK   | FILISH      | ncei |

#### Figure 20: Scan Now

## 5. Add a Data Set for Azure Active Directory

**NOTE:** The data set for Azure Active Directory is added in the main console and the steps to do this are explained below. The output reports are only available in the Web Console.

• From the Settings Screen

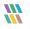

• Select the **Current Permission Scan Settings** option:

|          | Settings                                      |                                      |                                     |                                   |                    |                                          |                             |                               |                 |
|----------|-----------------------------------------------|--------------------------------------|-------------------------------------|-----------------------------------|--------------------|------------------------------------------|-----------------------------|-------------------------------|-----------------|
|          | Component Management     Get Ipde4.local      | Current Permis                       | sion Scan Settings                  |                                   |                    |                                          |                             |                               |                 |
| 8        | DMD01(SQL)                                    | Primary Database                     | /                                   | Secondary Da                      | tabase(s)          |                                          |                             |                               | <b>0 ∕</b> × 47 |
|          | - El lepidesoftware.onmicrosoft.co            | Configure primary database to        | store common information            |                                   |                    | d Share permission for files and folder: | selected in the datasets    |                               |                 |
| 6        |                                               |                                      |                                     |                                   |                    |                                          |                             |                               |                 |
|          |                                               | SOL Server DMD81                     |                                     | File Serv                         | er(s)              | Sql server name                          |                             | Database                      |                 |
| 6        | - General Settings                            |                                      |                                     | <b>P</b>                          |                    | Q                                        |                             | م                             | م               |
|          | - Current Permission Scan Settings            | Database : CP DB                     |                                     | DCD01                             |                    | DMD01                                    |                             | Lepide-Permissions            |                 |
| 1        | <ul> <li>Message Delivery Settings</li> </ul> |                                      |                                     |                                   |                    |                                          |                             |                               |                 |
|          | - 🔂 Default SQL Server Settings<br>- 🔂 UEBA   |                                      |                                     |                                   |                    |                                          |                             |                               |                 |
| 84       | - C Agent Settings                            | Stale Object Settings :              | 90 Days 🔹 🖋                         | Apply Brind All S                 | hares              |                                          |                             |                               | <b>0</b> ≠ × ⊅  |
|          | - DSP Web Console                             | D                                    |                                     |                                   |                    |                                          |                             |                               | 0 /             |
| E        | - 🕼 Archive & Import                          | Data Set Name<br>Permission scanning | <ul> <li>Agent<br/>Local</li> </ul> | Last Scan<br>10/4/2023 4:35:53 PM | Next Scan<br>Never | Status<br>Success                        | Scan Type<br>Scan Once Only | Component Type<br>File Server |                 |
|          |                                               | Open Shares                          | Local                               | 10/4/2023 4:34:53 PM              | Never              | Success                                  | Scan Once Only              | File Server                   |                 |
|          |                                               | AD                                   | Local                               | 11/27/2023 12:31:52 PM            | Never              | Success                                  | Scan method not defined     | Active Directory              |                 |
| -        |                                               |                                      |                                     |                                   |                    |                                          |                             |                               |                 |
| 5        |                                               |                                      |                                     |                                   |                    |                                          |                             |                               |                 |
| ٥        |                                               |                                      |                                     |                                   |                    |                                          |                             |                               |                 |
| *        |                                               |                                      |                                     |                                   |                    |                                          |                             |                               |                 |
| -        |                                               |                                      |                                     |                                   |                    |                                          |                             |                               |                 |
| •        |                                               |                                      |                                     |                                   |                    |                                          |                             |                               |                 |
| <u>Q</u> |                                               |                                      |                                     |                                   |                    |                                          |                             |                               |                 |
| -        |                                               |                                      |                                     |                                   |                    |                                          |                             |                               |                 |
|          |                                               |                                      |                                     |                                   |                    |                                          |                             |                               |                 |
|          |                                               |                                      |                                     |                                   |                    |                                          |                             |                               |                 |
|          |                                               |                                      |                                     |                                   |                    |                                          |                             |                               |                 |
|          |                                               |                                      |                                     |                                   |                    |                                          |                             |                               |                 |
|          |                                               |                                      |                                     |                                   |                    |                                          |                             |                               |                 |
|          |                                               |                                      |                                     |                                   |                    |                                          |                             |                               | A               |
|          |                                               | Data Set Information                 |                                     |                                   |                    |                                          |                             |                               |                 |
|          |                                               | Data Set Name<br>Description         | : AD                                |                                   |                    |                                          |                             |                               |                 |
|          |                                               | Component Type                       | : Active Directory                  |                                   |                    |                                          |                             |                               |                 |
|          |                                               | Server Information                   | : Ipde4.local                       |                                   |                    |                                          |                             |                               |                 |
|          |                                               | Status                               | : Success                           |                                   |                    |                                          |                             |                               |                 |
|          |                                               |                                      |                                     |                                   |                    |                                          |                             |                               |                 |
|          |                                               |                                      |                                     |                                   |                    |                                          |                             |                               |                 |
|          |                                               |                                      |                                     |                                   |                    |                                          |                             |                               |                 |
|          |                                               |                                      |                                     |                                   |                    |                                          |                             |                               |                 |
|          |                                               |                                      |                                     |                                   |                    |                                          |                             |                               |                 |
|          |                                               |                                      |                                     |                                   |                    |                                          |                             |                               |                 |
|          |                                               |                                      |                                     |                                   |                    |                                          |                             |                               |                 |
|          |                                               |                                      |                                     |                                   |                    |                                          |                             |                               |                 |
|          | < >                                           | 1                                    |                                     |                                   |                    |                                          |                             |                               | ~               |
|          | ```                                           |                                      |                                     |                                   |                    |                                          |                             |                               |                 |

Figure 21: Current Permission Scan Settings

• Create a new **Data Set Profile** by clicking the (+) icon and give the Data Set a name

|                   |                                  | ×    |
|-------------------|----------------------------------|------|
| Data Set Info     | rmation                          |      |
| Please enter Data | Set name and description.        |      |
|                   |                                  |      |
|                   |                                  |      |
| Data Set Name:    | Azure AD                         |      |
| Description:      | ^                                |      |
|                   |                                  |      |
|                   |                                  |      |
|                   |                                  |      |
|                   |                                  |      |
|                   | ~                                |      |
|                   |                                  |      |
|                   |                                  |      |
|                   |                                  |      |
|                   |                                  |      |
|                   |                                  |      |
|                   |                                  |      |
|                   |                                  |      |
|                   |                                  |      |
|                   |                                  |      |
|                   |                                  |      |
|                   | < <u>B</u> ack <u>N</u> ext > Ca | ncel |

Figure 22: Add a Data Set Name

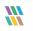

- Click **Next**
- Select **Azure AD** and add the Credentials:

| Component Name: | Azure Active Direc | tory                   |                |         |
|-----------------|--------------------|------------------------|----------------|---------|
| Tenant Name:    | DevSoft001.onmic   | rosoft.com(Office 365) |                | •       |
| Client ID:      | 67e8eb60-3c90-46   | 52e-947a-c50dad28d003  |                | 0       |
| Secret Key:     |                    |                        |                |         |
| Thumbprint:     | ******             |                        |                |         |
|                 |                    |                        | Validate Crede | antials |
|                 |                    |                        |                |         |
|                 |                    |                        |                |         |
|                 |                    |                        |                |         |
|                 |                    |                        |                |         |
|                 |                    |                        |                |         |
|                 |                    |                        |                |         |

Figure 23: Add Component and Server Information

• Click Validate Credentials and the Credentials will validate:

| Component Name:     | Azure Active Directory                  |   |
|---------------------|-----------------------------------------|---|
| Tenant Name:        | Dev Soft001.onmicrosoft.com(Office 365) |   |
| Client ID:          | 67e8eb60-3c90-462e-947a-c50dad28d003    | 0 |
| Sec                 |                                         | × |
| Thu                 |                                         | F |
|                     |                                         |   |
|                     | *****                                   | _ |
| 2010/08/10          |                                         |   |
| Please wait while v | validating                              |   |
|                     |                                         |   |
|                     |                                         |   |
|                     |                                         |   |

Figure 24: Validate Credentials

• Once the Credentials are Successfully verified, select the **Scan Now** option and click **Finish**.

| Scan Options                            |                             |   |                 |  |
|-----------------------------------------|-----------------------------|---|-----------------|--|
| lease select the scanning m             | ethod.                      |   |                 |  |
| Scan Now                                |                             |   |                 |  |
| Schedule Scan                           |                             |   |                 |  |
| Run every day at 06:15:15 8<br>05-2024. | PM, Schedule start from 08- | ^ | Change Schedule |  |
|                                         |                             | ~ |                 |  |
|                                         |                             |   |                 |  |
|                                         |                             |   |                 |  |
|                                         |                             |   |                 |  |
|                                         |                             |   |                 |  |
|                                         |                             |   |                 |  |
|                                         |                             |   |                 |  |
|                                         |                             |   |                 |  |
|                                         |                             |   |                 |  |
|                                         |                             |   |                 |  |
|                                         |                             |   |                 |  |

#### Figure 25: Scan Now

#### 6. Scan Permissions Now

• To scan the permissions of the selected Data Set, right click on a data set and click **Scan Now**.

| FS               | Local |
|------------------|-------|
| Exc Q Scan Now   | Local |
| Exd              | Local |
| Active Directory | Local |
|                  |       |
|                  |       |

Figure 26: Option to Scan Now

## 7. Modify a Data Set

• To modify a Data Set, select a Data Set in the list and click the 🖍 icon. The following dialog box is displayed:

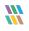

|                                                                                                    |                                   |                                          |        | ×    |
|----------------------------------------------------------------------------------------------------|-----------------------------------|------------------------------------------|--------|------|
| □       □       □       □       □       □       □       □       □       □       □       □       □       □       □       □       □       □       □       □       □       □       □       □       □       □       □       □       □       □       □       □       □       □       □       □       □       □       □       □       □       □       □       □       □       □       □       □       □       □       □       □       □       □       □       □       □       □       □       □       □       □       □       □       □       □       □       □       □       □       □       □       □       □       □       □       □       □       □       □       □       □       □       □       □       □       □       □       □       □       □       □       □       □       □       □       □       □       □       □       □       □       □       □       □       □       □       □       □       □       □       □       □       □       □       □       □       □       □ | Data Set Info<br>Please enter Dat | ormation<br>ta Set name and description. |        |      |
| E                                                                                                    | Data Set Name:<br>Description:    | FS                                       | ×      |      |
| 1                                                                                                    |                                   |                                          | OK Car | ncel |

Figure 27: Modify Data Set

The options to modify a data set are the same as those available while adding the data set. The options are as follows:

- 1. **Data Set Information:** You can change the description of the Data Set; however, you cannot change its name
- 2. **Select Object(s):** Click this link in the left panel to access its settings. You can remove the listing of already added folder and add new folders
- 3. Database Mapping: Shows the database and server configuration
- 4. **Permission Scanning Options:** Click this link in the left panel to access its settings. You can change the update method and modify the scheduling of a permission scan

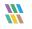

|                                                                       |                                                    |                                          |                 | × |
|-----------------------------------------------------------------------|----------------------------------------------------|------------------------------------------|-----------------|---|
| 電の Data Set Information<br>一義 Select Object(s)<br>一番 Database Mapping | Permission Scanning<br>Please select the permissio | g Options<br>n and group membership scan | method.         |   |
| Permission Scanning Options                                           | Scan Permissions Now                               |                                          |                 |   |
|                                                                       | Schedule Permission Scan                           |                                          |                 |   |
|                                                                       | Run every day at 09:03:41<br>2/13/2023.            | PM, Schedule start from                  | Change Schedule |   |
|                                                                       | Scan on Remote Agent                               |                                          |                 |   |
|                                                                       | Agent Location/IP:                                 |                                          | Ŧ               |   |
|                                                                       | Scan Nested Group Membe                            | rship and Permission                     |                 |   |
|                                                                       | Domain Controller: 192.16                          | 8.20.191                                 |                 |   |
|                                                                       | User Name : multico                                | orp \administrator                       |                 |   |
|                                                                       | Password :                                         | ,                                        |                 |   |
|                                                                       | Note: Use "NetBIOS\UserNan                         | ne" format for User Name.                |                 |   |
|                                                                       |                                                    |                                          |                 |   |
|                                                                       |                                                    |                                          | OK Cancel       |   |

Figure 28: Modify Permission Scanning Options

• Click **OK** at any option to save the changes in a Data Set

#### 8. Remove a Data Set

If the Data Set is deleted, the software does not show the current permissions of the folders and its content added in the data set. The information contained about the Data Set and its scanning from the SQL Server Database is also removed.

**NOTE:** There is no way to retrieve a Data Set once removed.

Follow the steps below to remove a Data Set:

1. Select a Data Set from the list and click × icon to remove the selected Data Set. The software displays the following warning message.

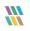

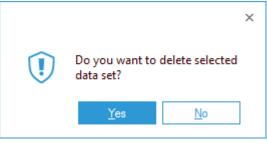

Figure 29: Warning before deleting a Data Set

2. Click **Yes** to remove the selected Data Set

# 3 File Server Current Permission Report

To open the File Server Current Permission Report:

- Click the Permissions & Privileges icon
- Expand Current Permissions Analysis
- Choose Permissions by Object

The Current Permissions by Object Report is displayed:

|    | Permission &                                 | Privileges 🛠                                                                                | Permissions by Obje | ect |                        |            |                      |              |                                   |                          |                  |                  | Ÿ               | ř        |
|----|----------------------------------------------|---------------------------------------------------------------------------------------------|---------------------|-----|------------------------|------------|----------------------|--------------|-----------------------------------|--------------------------|------------------|------------------|-----------------|----------|
|    | Access Govern                                | ance Dashboard                                                                              | Y File Server       | +   | File Server            |            |                      |              |                                   |                          |                  |                  |                 |          |
| 8  | Current Permis                               | sion Analysis                                                                               | T File Mask         | +   |                        |            |                      |              |                                   |                          |                  |                  |                 |          |
|    | - Permission                                 | s by Object<br>s by User<br>s by SharePoint Obje                                            | V Directory         | +   | Select file server(s). |            |                      |              |                                   |                          |                  |                  |                 |          |
| ۳  | - Permission                                 | s by User                                                                                   | Y Stale Data        | +   |                        |            |                      |              |                                   |                          |                  |                  |                 |          |
| æ  | Permission                                   | s by SharePoint Obje<br>s by Mailbox                                                        | T Compliance        | +   |                        |            |                      |              |                                   |                          |                  |                  |                 |          |
| *  | Permission                                   | s by OneDrive for Bu                                                                        | V Monetary Value    | +   |                        |            |                      |              |                                   |                          |                  |                  | Generate Report |          |
| P  | 🖻 🗽 Risk Analysis                            |                                                                                             |                     |     |                        |            |                      |              |                                   |                          |                  |                  |                 |          |
|    |                                              | ermissions by Objec<br>ermissions by User                                                   |                     |     | Object Name            |            | 🗃 % Object Type 🛛 Ow | mer          | Content Type                      | Compliance               | Monetary Value   | Risk Level       | Last Scan       |          |
| 84 | 🗄 🕅 Sensitive Di                             | ata                                                                                         |                     |     |                        | Q          | ٩                    |              | Q                                 | P                        | P                | P                | P               |          |
| -  | - 🛛 Classifie                                | ed Files                                                                                    |                     |     |                        |            |                      |              |                                   |                          |                  |                  |                 |          |
| Ē. | - Classifie                                  | cation Failures<br>ed Emails<br>Tassification Failures                                      |                     |     |                        |            |                      |              |                                   |                          |                  |                  |                 |          |
|    | Email C                                      | lassification Failures                                                                      |                     |     |                        |            |                      |              |                                   |                          |                  |                  |                 |          |
| *  | - 🔄 Classifie                                | ed SharePoint Objec<br>sint Objects Classific                                               |                     |     |                        |            |                      |              |                                   |                          |                  |                  |                 |          |
| 5  |                                              |                                                                                             |                     |     |                        |            |                      |              |                                   |                          |                  |                  |                 |          |
|    | - 🔄 OneDriv                                  | ed OneDrive Objects<br>ve Objects Classifica<br>ed Dropbox Objects<br>x Objects Classificat |                     |     |                        |            |                      |              |                                   |                          |                  |                  |                 |          |
| ۵  | - 🔄 Classifie                                | ed Dropbox Objects                                                                          |                     |     |                        |            |                      |              |                                   |                          |                  |                  |                 |          |
| _  | Sensitive Fi                                 | les by Name                                                                                 |                     |     |                        |            |                      |              |                                   |                          |                  |                  |                 |          |
| 4  | - 🕢 Open Share<br>- 🕢 Alert Summ             | 5                                                                                           |                     |     |                        |            |                      |              |                                   |                          |                  |                  |                 |          |
| Q  | - Alert Sumn<br>- Alert Sumn<br>Stale Data F | nary                                                                                        |                     |     |                        |            |                      |              |                                   |                          |                  |                  |                 |          |
| *  |                                              | tside of Business Ho                                                                        |                     |     |                        |            |                      |              |                                   |                          |                  |                  |                 |          |
|    | Users with a                                 | Administrative Privil                                                                       |                     |     |                        |            |                      |              |                                   |                          |                  |                  |                 |          |
|    |                                              | Older than N Days                                                                           |                     |     | •                      |            |                      |              |                                   |                          |                  |                  |                 | ы        |
|    | - External Da                                | ta Sharing O365                                                                             |                     |     | Permissions Permissio  | ns by User |                      |              |                                   | Effective Permission : A | Il Permissions - | Account Filter : |                 | <u>.</u> |
|    | - Open AWS                                   | ta Sharing O365<br>S3 Buckets                                                               |                     |     |                        |            |                      |              |                                   |                          |                  |                  |                 |          |
|    | - II Shares                                  |                                                                                             |                     |     | Access Type            | Permission | Permission Method    | Inherted Fro | m Applies To                      |                          |                  | 8 8 8 9          |                 |          |
|    |                                              |                                                                                             |                     |     |                        | P          | Q                    | P            | Q                                 | ρ<br>                    |                  |                  |                 | 71       |
|    |                                              |                                                                                             |                     |     |                        |            |                      |              |                                   |                          |                  |                  |                 |          |
|    |                                              |                                                                                             |                     |     |                        |            |                      |              |                                   |                          |                  |                  |                 |          |
|    |                                              |                                                                                             |                     |     |                        |            |                      |              |                                   |                          |                  |                  |                 |          |
|    |                                              |                                                                                             |                     |     |                        |            |                      |              |                                   |                          |                  |                  |                 |          |
|    |                                              |                                                                                             |                     |     |                        |            |                      |              |                                   |                          |                  |                  |                 |          |
|    |                                              |                                                                                             |                     |     |                        |            |                      | То           | see current permissions, please o | lick 'Generate Report'   |                  |                  |                 |          |
|    |                                              |                                                                                             |                     |     |                        |            |                      |              |                                   |                          |                  |                  |                 |          |
|    |                                              |                                                                                             |                     |     |                        |            |                      |              |                                   |                          |                  |                  |                 |          |
|    |                                              |                                                                                             |                     |     |                        |            |                      |              |                                   |                          |                  |                  |                 |          |
|    |                                              |                                                                                             |                     |     |                        |            |                      |              |                                   |                          |                  |                  |                 |          |
|    |                                              |                                                                                             |                     |     |                        |            |                      |              |                                   |                          |                  |                  |                 |          |
|    |                                              |                                                                                             |                     |     |                        |            |                      |              |                                   |                          |                  |                  |                 |          |
|    |                                              | ,                                                                                           |                     |     | L                      |            |                      |              |                                   |                          |                  |                  |                 | _        |

Figure 30: Current Permissions Report

You need to have configured **Current Permission Scan Settings** to be able to start analyzing the permissions. Please refer to Section 2 - Current Permission Scan Settings of this document for information on how to do this.

## 9. How to Generate the Current Permission Report

Follow the steps below to view the permission changes and compare the permissions of files and folders:

- 1. Select the File Server from the box at the top of the screen
- 2. Click **Generate Report** to run the Permission Analysis Report
- 3. Expand the file server node from the tree structure to the left-hand side to select the required folder
- 4. Select a folder and its contents will be displayed
- 5. Permission details for the selected folder of the left-hand pane, or for the selected file in the Object Section are displayed in the Permissions Section

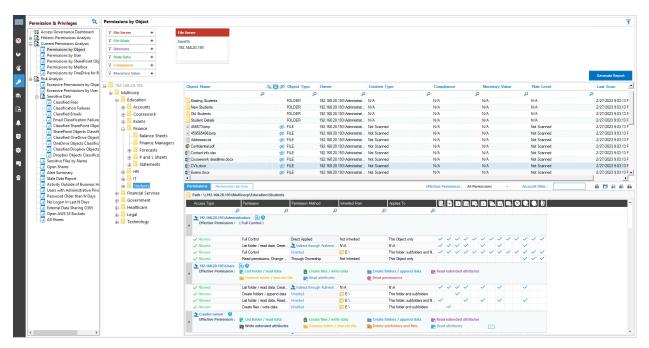

Figure 31: Current Permissions Report

- 6. You can use the top filter section to apply one or more filters
- 7. You can view the analysis report in the **Permissions** tab with or without applying filters
- 8. The **Object Section** and **Reports Section** contain the following icons:

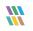

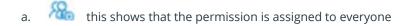

- b. this indicates that object is not inheriting permissions from its parent
- . 🥨 this shows that the selected object has not been accessed for the last 30 days
- d. 🙎 this shows that the object, which is accessing the selected object, is a group.

#### 3.1.1 Row Filter

9. The top row of both the **Objects Section** and the **Reports Section** is the filter row. In any cell, you can type a word to filter their content. In the example below, 'Student' has been typed under Object Name and all objects starting with 'Student' are highlighted:

| rivileges 🕅 🕅                | Permissions by Object |                                                               |                                        |                                            |                                            |                                 |                 |                                        | Ŧ               |
|------------------------------|-----------------------|---------------------------------------------------------------|----------------------------------------|--------------------------------------------|--------------------------------------------|---------------------------------|-----------------|----------------------------------------|-----------------|
| ernance Dashboard            | ▼ File Server +       | File Server                                                   |                                        |                                            |                                            |                                 |                 |                                        |                 |
| missions Analysis            | Y File Mask +         | EqualTo                                                       |                                        |                                            |                                            |                                 |                 |                                        |                 |
| mission Analysis             | 7 Directory +         | 192.168.20.193                                                |                                        |                                            |                                            |                                 |                 |                                        |                 |
| ions by User                 | 7 Stale Data +        |                                                               |                                        |                                            |                                            |                                 |                 |                                        |                 |
| ions by SharePoint Obj       |                       |                                                               |                                        |                                            |                                            |                                 |                 |                                        |                 |
| ions by Mailbox              |                       |                                                               |                                        |                                            |                                            |                                 |                 |                                        |                 |
| ions by OneDrive for B<br>is | √ Monetary Value +    |                                                               |                                        |                                            |                                            |                                 |                 |                                        | Generate Report |
|                              | ⊞- 192.168.20.193     | Object Name                                                   | Als 😭 🕫 Object Type                    | Owner                                      | Content Type                               | Compliance                      | Monetary Value  | Risk Level                             | Last Scar       |
|                              | Multicorp             | student                                                       | ×                                      | ر م                                        | D                                          | Q                               | Q               | Q                                      | Q               |
|                              | 😑 📙 Education         | inductions.pptx                                               | 💋 FILE                                 | 192.168.20.193\Administrat.                | . Not Scanned                              | N/A                             |                 | Not Scanned                            |                 |
|                              | Accounts              | List 568.bd                                                   | 💋 FILE                                 | 192.168.20.193\Administrat.                | Not Scanned                                | N/A                             | N/A             | Not Scanned                            |                 |
|                              | - Coursework          | Next of kin.bt                                                | 95 FILE                                | 192.168.20.193\Administrat.                | Not Scanned                                |                                 | N/A             | Not Scanned                            |                 |
|                              | Exams                 | Part time xlex                                                | ø File                                 | multicorp\Paul                             | Not Scanned                                | N/A                             | N/A             | Not Scanned                            |                 |
|                              | E Finance             | passport information.pdf                                      | 💋 FILE                                 | 192.168.20.193\Administrat.                | Not Scanned                                |                                 | N/A             | Not Scanned                            |                 |
|                              | HR                    | Reter final pptx                                              | 💋 FILE                                 | 192.168.20.193\Administrat.                |                                            | N/A                             | N/A             | Not Scanned                            |                 |
|                              | е 🔤 п                 | RXV.pdf                                                       | ø FILE                                 | 192.168.20.193\Administrat.                |                                            |                                 |                 | Not Scanned                            |                 |
|                              | Students              | School information.ppbx                                       | 💋 FILE                                 | 192.168.20.193\Administrat.                |                                            | N/A                             | N/A             | Not Scanned                            |                 |
|                              | Coursework            | Simon final ppb:                                              | 💋 FILE                                 | 192.168.20.193\Administrat.                |                                            | N/A                             | N/A             | Not Scanned                            |                 |
|                              |                       | SSN's.pdf                                                     | 💋 FILE                                 | 192.168.20.193\Administrat.                |                                            | N/A                             | N/A             | Not Scanned                            |                 |
|                              | - Existing Students   |                                                               | 🚿 FILE                                 | multicorp\Paul                             | Not Scanned                                | N/A                             | N/A             | Not Scanned                            | 2/28/2023       |
|                              |                       | Student ID.bmp                                                | 95 FILE                                | 192.168.20.193\Administrat.                |                                            | N/A                             | N/A             | Not Scanned                            | 2/28/2023       |
|                              | Old Students          | Students removed txt                                          | 🚿 FILE                                 | 192.168.20.193\Administrat.                |                                            | N/A                             | N/A             | Not Scanned                            | 2/28/2023       |
|                              | 🔬 📙 Student Details   | Teacher ID.bmp                                                | ø File                                 | 192.168.20.193\Administrat.                |                                            |                                 | N/A             | Not Scanned                            |                 |
|                              | Financial Services    | Termination letter.docx                                       | ø File                                 | multicorp/Paul                             | Not Scanned                                | N/A                             | N/A             | Not Scanned                            | 2/28/2023       |
|                              | 🐵 🔜 Government        | 4                                                             |                                        |                                            |                                            |                                 |                 |                                        | •               |
|                              | 😑 📙 Healthcare        | Permissions Permissions by User                               |                                        |                                            |                                            | Effective Permission : All Perm | issions - Accor | int Filter :                           | 🗌 🔒 🗎 👜 📾       |
|                              | Accounts              | Path : \\192.168.20.193\Multicorp                             | \Education\Students                    |                                            |                                            |                                 |                 |                                        |                 |
|                              | E- Finance            | Access Type Per                                               | nission Permission M                   | ethod Inherted From                        | Applies To                                 |                                 |                 |                                        |                 |
|                              | HR HR                 |                                                               |                                        |                                            |                                            |                                 | 3906894         |                                        |                 |
|                              |                       | ٩                                                             | ρ                                      | Q                                          | Q                                          | Q                               |                 |                                        |                 |
|                              | B- Marketing          | 192.168.20.193\Administrator<br>Effective Permission : (Full) |                                        |                                            |                                            |                                 |                 |                                        |                 |
|                              | - Patients            | 4                                                             | control y                              |                                            |                                            |                                 |                 |                                        |                 |
|                              | B- Sales              |                                                               |                                        |                                            |                                            |                                 |                 |                                        |                 |
|                              | E Legal               |                                                               | Control Direct Applied                 |                                            | This Object on                             |                                 | / / / / / / / / |                                        |                 |
|                              | Technology            |                                                               | older / read data, Creat 🤽 Indirect th |                                            | N'A                                        |                                 |                 | ✓                                      |                 |
|                              | reamonogy             |                                                               | Control Inherited                      | 📁 E:\                                      | This folder, sub                           |                                 | / / / / / / / / |                                        |                 |
|                              |                       |                                                               | d permissions, Change Through Own      | ership Not Inherited                       | This Object on                             | ly l                            |                 | $\checkmark$ $\checkmark$ $\checkmark$ |                 |
|                              |                       | 2 192.168.20.193\Users () ()<br>Effective Permission : () Lis | t folder / read data 🛛 🚦 C             | reate files / write data<br>rad attributes | Create folders / appen<br>Read permissions | d data 🛛 🗽 Read extended at     | ttributes       |                                        |                 |
|                              |                       | Allowed List                                                  | older / read data, Creat 🤰 Indirect th | puch Authenti NVA                          | NVA.                                       | ~ ~ ~ ~ ~                       |                 | ~                                      |                 |
|                              |                       |                                                               | te folders / append data inherited     | E\                                         | This folder and                            |                                 |                 | -                                      |                 |
|                              |                       |                                                               |                                        |                                            |                                            |                                 |                 |                                        |                 |
|                              |                       |                                                               | older / read data. Read Inherited      | E L                                        |                                            | ofolders and fil 🗸              |                 | ~                                      |                 |

Figure 32: Row Filter Applied

You can apply multiple filters in both **Object Section** and **Reports Section**. Click the 💌 icon to remove the filter.

#### 3.1.2 Sorting

You can click any column header in the **Object Section** or **Reports Section** to sort the content in the ascending or descending order.

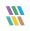

#### 3.1.3 Change Permissions

In the **Object Section**, you can right click on any folder to access the following context menu:

| Permission & Privileges 🛛 🛠                   | Permissions by Object |                                         |                                  |                             |                                |                        |                   |                  |                  |
|-----------------------------------------------|-----------------------|-----------------------------------------|----------------------------------|-----------------------------|--------------------------------|------------------------|-------------------|------------------|------------------|
| Access Governance Dashboard                   | T File Server +       | File Server                             |                                  |                             |                                |                        |                   |                  |                  |
| Historic Permissions Analysis                 | 7 File Mask +         | EqualTo                                 |                                  |                             |                                |                        |                   |                  |                  |
| Current Permission Analysis                   | 7 Directory +         | 192,168,20,193                          |                                  |                             |                                |                        |                   |                  |                  |
| Permissions by Object     Permissions by User |                       |                                         |                                  |                             |                                |                        |                   |                  |                  |
| Permissions by User                           | √ Stale Data +        |                                         |                                  |                             |                                |                        |                   |                  |                  |
| Permissions by Mailbox                        | T Compliance +        |                                         |                                  |                             |                                |                        |                   |                  |                  |
| Permissions by OneDrive for Busi              | 7 Monetary Value +    |                                         |                                  |                             |                                |                        |                   |                  |                  |
| Risk Analysis                                 |                       |                                         |                                  |                             |                                |                        |                   |                  | Generate Repor   |
| Excessive Permissions by Object               | 192.168.20.193        | Object Name                             | Sa 🛐 Ø Object Type               | Owner                       | Content Type                   | Compliance             | Monetary Value    | Risk Level       | Last Scan        |
| Excessive Permissions by User                 | H- Multicorp          |                                         | p p                              | 2                           |                                | Q                      | Q                 | Q                | Q                |
| 🕀 🙀 Sensitive Data                            | Education             | Coursework                              | FOLDER                           | 192 168 20 193\Administrat  |                                | N/A                    | N/A               | N/A              | 3/6/2023 9.03:34 |
| Classified Files                              | Accounts              | Existing Students                       | FOLDER                           | 192.168.20.193 Administrat  |                                | N/A                    | N/A               | N/A              | 3/6/2023 9:03:34 |
| Classified Emails                             |                       | New Students                            | FOLDER                           | 192.168.20.193\Administrat  |                                | N/A                    | N/A               | N/A              | 3/6/2023 9:03:34 |
| Email Classification Failures                 |                       | Old Students                            | FOLDER                           | 192.168.20.193 Administrat  |                                | N/A                    | N/A               | N/A              | 3/6/2023 9:03:34 |
| Classified SharePoint Objects                 | Exams                 | Stud 201                                | FOLDER                           | 192 168 20 193 Administrat  |                                | N/A                    | N/A               | N/A              | 3/6/2023 9:03:34 |
| SharePoint Objects Classificat                | E Finance             | 4585 Show recent changes                | S FILE                           | 192.168.20.193\Administrat  |                                | N/A<br>N/A             | N/A               | Not Scanned      | 3/6/2023 9:03:34 |
| Classified OneDrive Objects                   | ⊞- <mark>_</mark> HR  | 4595 Show recommended owner             | Ø FILE                           | 192.168.20.193 Administrat  |                                | N/A                    | N/A               | Not Scanned      | 3/6/2023 9:03:34 |
| - OneDrive Objects Classificatic              | e                     | Addr Change permissions                 | S FILE                           | 192 168 20 193 Administrat  |                                | N/A                    | N/A               | Not Scanned      | 3/6/2023 9:03:34 |
|                                               | E Students            | Confidential off                        | S FILE                           | 192.168.20.193 Administrat  |                                | N/A                    | N/A               | Not Scanned      | 3/6/2023 9:03:34 |
| Dropbox Objects Classification                | Coursework            | Contact info xisx                       | S FILE                           | 192.168.20.193 Administrat  |                                | N/A<br>N/A             | N/A               | Not Scanned      | 3/6/2023 9:03:34 |
| - Sensitive Files by Name                     | Existing Students     | Context Info Xesx                       | S FILE                           | 192.168.20.193 Administrat  |                                | N/A                    | N/A               | Not Scanned      | 3/6/2023 9:03:34 |
| Open Shares     Alert Summary                 | New Students          | Counterwork deadures dock               | Ø FILE                           | 192.168.20.193 Administrat  |                                | N/A<br>N/A             | N/A               | Not Scanned      | 3/6/2023 9:03:34 |
| - Alert Summary<br>- Stale Data Report        | Old Students          | Exems.docx                              | S FILE                           | 192.168.20.193 \Administrat |                                | N/A<br>N/A             | N/A               | Not Scanned      | 3/6/2023 9:03:34 |
| Activity Outside of Business Hour             |                       | Full time dax                           | ILE<br>I FILE                    | 192.168.20.193 Administrat  |                                | N/A<br>N/A             | N/A               | Not Scanned      | 3/6/2023 9:03:34 |
| Users with Administrative Privileg            | E Student Details     | Q <sup>2</sup> Inductions pptx          | S FILE                           | 192.168.20.193 \Administrat |                                | N/A                    | N/A               | Not Scanned      | 3/6/2023 9:03:34 |
| Password Older than N Days                    | Financial Services    | Inductions ppox                         | 90 FILE                          | 102.166.20.103 Vidministrat |                                | N/A                    | N/A<br>N/A        | Not Scanned      | 3/6/2023 3:03:34 |
| - No Logon In Last N Days                     | Government            | 4                                       |                                  |                             |                                |                        |                   |                  |                  |
| - Z External Data Sharing 0365                | Healthcare            | Permissions Permissions by User         |                                  |                             |                                | Effective Permission : | All Permissions - | Account Filter : | A 🗎 A 🗟          |
| Open AWS S3 Buckets     All Shares            | 🕮 🔚 Legal             | Path : \\192.168.20.193\Multicorp\Educa | tion\Students                    |                             |                                |                        |                   |                  |                  |
| - All Shares                                  | — Technology          | Access Type Permission                  | Permission Meti                  | od Inherted From            | Apples To                      | RDDI                   |                   |                  |                  |
|                                               |                       |                                         |                                  |                             |                                |                        |                   |                  |                  |
|                                               |                       | ٩                                       | ٩                                | Q                           | Q                              | P                      |                   |                  |                  |
|                                               |                       | Effective Permission : (Full Contro     |                                  |                             |                                |                        |                   |                  |                  |
|                                               |                       | Effective Permission : (Full Control    | 0                                |                             |                                |                        |                   |                  |                  |
|                                               |                       |                                         |                                  |                             |                                |                        |                   |                  |                  |
|                                               |                       | Allowed Full Control                    | Direct Applied                   | Not Inherited               | This Object only               | ~ ~ ~ ~ ~              | / / / / / / / /   | / / / /          |                  |
|                                               |                       | ✓ Allowed List folder /                 | ead data, Creat 🙎 Indirect throu | gh Authenti NVA             | N'A                            | ~ ~ ~ ~                |                   | ~                |                  |
|                                               |                       | ✓ Allowed Full Control                  | Inherted                         | 📁 E:\                       | This folder, subfolders        | and fil 🗸 🗸 🗸 🤸        | / / / / / / / /   | 1 1 1 1          |                  |
|                                               |                       | Allowed Read permis                     | sions, Change Through Owner      | hip Not Inherited           | This Object only               |                        |                   | ~ ~ ~            |                  |
|                                               |                       | 👲 192.168.20.193\Users 🛛 🔞              |                                  |                             |                                |                        |                   |                  |                  |
|                                               |                       | Effective Permission : 💽 List folde     | r / read data 🛛 📑 Crea           | te files / write data       | 💼 Create folders / append data | Read extended a        | ttributes         |                  |                  |
|                                               |                       | Traverse 1                              | older / execute file 👘 📑 Rea     | d attributes                | Read permissions               |                        |                   |                  |                  |
|                                               |                       | Allowed List folder /                   | ead data. Creat 急 Indirect throu | oh Authenti NVA             | NA                             | ~ ~ ~ ~ ~              |                   | ~                |                  |
|                                               |                       |                                         | s / append data inherited        | E/                          | This folder and subfold        |                        |                   |                  |                  |
|                                               |                       |                                         | ead data. Read Inherted          | E E                         | This folder, subfolders        |                        |                   | ~                |                  |
|                                               |                       | ✓ Allowed Create files                  |                                  | E E                         | This folder and subfold        |                        |                   |                  |                  |
| < >                                           |                       |                                         |                                  |                             |                                |                        |                   |                  |                  |

Figure 33: Displaying the Context Menu

It contains the following options.

a. Show Recent Changes: Select this option to show recent changes to the selected folder:

|   | States & Behavior 🛛 🕅 🛠                                                                                                    | All Environm    | ent Changes       |                |                                      |                    |            |                   |      |             |      |                                                  |      |                              |                              |         |               |     | - ¥ (        | ~   |
|---|----------------------------------------------------------------------------------------------------|-----------------|-------------------|----------------|--------------------------------------|--------------------|------------|-------------------|------|-------------|------|--------------------------------------------------|------|------------------------------|------------------------------|---------|---------------|-----|--------------|-----|
|   | Search 🔎                                                                                                    | T Compone       | nt Name           | +              | When                                 | 8                  | omponent N | <sub>lame</sub> × | Serv | er Name     | = ×  | Object Path                                      | 8    | ×                            |                              |         |               |     |              |     |
| 8 | All Environment Changes                                                                                                    | 7 Server Na     | me                | +              | Custom Date Rang                     | 28 6               | quallo     | ×                 | Equa | Το          | ×    | EqualTo                                          | ×    | <                            |                              |         |               |     |              |     |
|   | <ul> <li>Anomaly Analysis</li> <li>192.168.20.192(SharePoint)</li> </ul>                                                                                                    | 7 Object Par    | th                | +              | 1/1/2023 10:03 I<br>3/6/2023 11:59 I |                    | ile Server |                   | 192. | 168.20.193  |      | E:\Multicorp\Education<br>\Students\Student Detu |      |                              |                              |         |               |     |              |     |
| ۳ | multicorp.local                                                                                                    | 7 Object Typ    | pe .              | +              | 5/0/2025 11:591                      |                    |            |                   |      |             |      | 15tudents 15tudent Det                           | 0113 |                              |                              |         |               |     |              |     |
| æ | File Server Reports     Iepidesoftware.onmicrosoft.com(E                                                                                                    | 7 Who           |                   | +              |                                      |                    |            |                   |      |             |      |                                                  |      |                              |                              |         |               |     |              |     |
| • | 🗄 🕅 lepidesoftware-admin.sharepoint.                                                                                                    | Y When          |                   | +              |                                      |                    |            |                   |      |             |      |                                                  |      |                              |                              |         |               |     |              |     |
| ۶ | Image: Image: | 7 Operation     |                   | +              |                                      |                    |            |                   |      |             |      |                                                  |      |                              |                              |         |               |     |              |     |
|   |                                                                                                    | 7 Where         |                   | +              |                                      |                    |            |                   |      |             |      |                                                  |      |                              |                              |         |               |     |              |     |
| 8 |                                                                                                    | 7 Criticality   |                   | +              |                                      |                    |            |                   |      |             |      |                                                  |      |                              |                              |         |               |     |              |     |
| B |                                                                                                    |                 |                   |                |                                      |                    |            |                   |      |             |      |                                                  |      |                              |                              |         |               | Gen | erate Report |     |
|   |                                                                                                    | Drag a column h | eader here to gro | oup by that co | lumn.                                |                    |            |                   |      |             |      |                                                  |      |                              |                              |         |               | 8   | <u>a</u>     | Ŧ   |
|   |                                                                                                    | Compone         | nt Name           | 7 Server       | Name J                               | V Object Path      | 4          | bject Type        | 4    | Who         | د    | When                                             | r7   | Operation 🗸                  | 7 What                       | X Where | J Criticality | 7   |              | R   |
| S |                                                                                                    | P               |                   | P              | ۶                                    |                    | Q          |                   | P    |             | ۶    |                                                  | ٩    | ۶                            |                              | D       | <u>م</u>      | P   |              | ii: |
|   |                                                                                                    | File Server     |                   | FS001          |                                      | E:\Multicorp\Educa | tion\Stu F | older             |      | MULTICORPVE | laul | 1/18/2023 3:30:10 PM                             | 1    | Security Change (Permission. | Folder Security Change (Per. | FS001   | High          |     |              |     |
| ۵ |                                                                                                    |                 |                   |                |                                      |                    |            |                   |      |             |      |                                                  |      |                              |                              |         |               |     |              |     |
| - |                                                                                                    |                 |                   |                |                                      |                    |            |                   |      |             |      |                                                  |      |                              |                              |         |               |     |              |     |
|   |                                                                                                    |                 |                   |                |                                      |                    |            |                   |      |             |      |                                                  |      |                              |                              |         |               |     |              |     |
| Q |                                                                                                    |                 |                   |                |                                      |                    |            |                   |      |             |      |                                                  |      |                              |                              |         |               |     |              |     |
|   |                                                                                                    |                 |                   |                |                                      |                    |            |                   |      |             |      |                                                  |      |                              |                              |         |               |     |              |     |
|   |                                                                                                    |                 |                   |                |                                      |                    |            |                   |      |             |      |                                                  |      |                              |                              |         |               |     |              |     |
|   |                                                                                                    |                 |                   |                |                                      |                    |            |                   |      |             |      |                                                  |      |                              |                              |         |               |     |              |     |

Figure 34: Recent Changes

The All Environment Changes Report is displayed. The filters can be changed as required

b. **Show Recommended Owner:** Select this option to display a graph showing the user who has made the most changes on the folder and are therefore suggested as the recommended owner

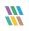

|                    |                          |        |    | ×            |
|--------------------|--------------------------|--------|----|--------------|
| Top 5 Active       | e Users                  |        |    |              |
| Interactions in la |                          | Update |    |              |
| Recommende         | ed Owner: multicorp\paul |        |    |              |
| multicorp\paul     |                          |        |    | Interactions |
| -                  | 0                        | 5      | 10 |              |

Figure 35: Recommended Owner

c. **Change Permissions:** Select this option to display the Folder Properties dialog box and make changes to the folder permissions:

| Student Details Properties                                             | $\times$ |
|------------------------------------------------------------------------|----------|
| General Security Previous Versions Customize                           |          |
| Object name: \\192.168.20.193\Multicorp\Education\Student              | ts\!     |
| Group or user names:                                                   |          |
| SCREATOR OWNER                                                         | ^        |
| SYSTEM                                                                 |          |
| Students (MULTICORP\Students)                                          | ×        |
|                                                                        |          |
| To change permissions, click Edit. Edit                                |          |
| Permissions for CREATOR<br>OWNER Allow Deny                            |          |
| Full control                                                           | ^        |
| Modify                                                                 |          |
| Read & execute                                                         |          |
| List folder contents                                                   |          |
| Read                                                                   | ~        |
| For special permissions or advanced settings, Advanced click Advanced. |          |
| OK Cancel Appl                                                         | у        |

Figure 36: Folder Properties

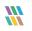

#### 3.1.4 Permissions Report of User Only

There are two tabs in the Reports section.

- a. **Permissions:** This displays the current permissions of the selected object
- b. **Permissions by User:** This displays the Current Permissions sorted by the users. Here, only the permissions of the users are displayed.

| Permissions Permission     | s by User                  |       |              |              |              |              |              |              |              |              |              |              |              |              |              | Effective Permission : All Permissions - Account Filter : |   |
|----------------------------|----------------------------|-------|--------------|--------------|--------------|--------------|--------------|--------------|--------------|--------------|--------------|--------------|--------------|--------------|--------------|-----------------------------------------------------------|---|
| Path : \\192.168.20.193\I  | Multicorp\Education\Stud   | lents |              |              |              |              |              |              |              |              |              |              |              |              |              |                                                           |   |
| Account (Principal)        | Effective Permission       |       |              | ÷            | Ĩ.           | 10           | В,           | +            | ۴.           | Ē.           | D,           | $\otimes$    | R            | 0            | 19           |                                                           | ľ |
| Q                          |                            | ρ     |              |              |              |              |              |              |              |              |              |              |              |              |              |                                                           |   |
| 192.168.20.193\Adminis     | Full Control               |       | $\checkmark$ | $\checkmark$ | $\checkmark$ | $\checkmark$ | $\checkmark$ | $\checkmark$ | $\checkmark$ | $\checkmark$ | $\checkmark$ | $\checkmark$ | $\checkmark$ | $\checkmark$ | $\checkmark$ |                                                           |   |
| ulticorp \adam             | List folder / read data, C |       | $\checkmark$ | $\checkmark$ | $\checkmark$ | $\checkmark$ |              | $\checkmark$ |              | $\checkmark$ |              |              | $\checkmark$ |              |              |                                                           |   |
| ulticorp\admin             | Full Control               |       | $\checkmark$ | $\checkmark$ | $\checkmark$ | $\checkmark$ | $\checkmark$ | $\checkmark$ | $\checkmark$ | $\checkmark$ | $\checkmark$ | $\checkmark$ | $\checkmark$ | $\checkmark$ | $\checkmark$ |                                                           |   |
| amulticorp \Administrator  | Full Control               |       | $\checkmark$ | $\checkmark$ | $\checkmark$ | $\checkmark$ | $\checkmark$ | $\checkmark$ | $\checkmark$ | $\checkmark$ | $\checkmark$ | $\checkmark$ | $\checkmark$ | $\checkmark$ | $\checkmark$ |                                                           |   |
| adrian                     | Full Control               |       | $\checkmark$ | $\checkmark$ | $\checkmark$ | $\checkmark$ | $\checkmark$ | $\checkmark$ | $\checkmark$ | $\checkmark$ | $\checkmark$ | $\checkmark$ | $\checkmark$ | $\checkmark$ | $\checkmark$ |                                                           |   |
| ulticorp\alan              | Full Control               |       | $\checkmark$ | $\checkmark$ | $\checkmark$ | $\checkmark$ | $\checkmark$ | $\checkmark$ | $\checkmark$ | $\checkmark$ | $\checkmark$ | $\checkmark$ | $\checkmark$ | $\checkmark$ | $\checkmark$ |                                                           |   |
| anthony multicorp \anthony | Full Control               |       | $\checkmark$ | $\checkmark$ | $\checkmark$ | $\checkmark$ | $\checkmark$ | $\checkmark$ | $\checkmark$ | $\checkmark$ | $\checkmark$ | $\checkmark$ | $\checkmark$ | $\checkmark$ | $\checkmark$ |                                                           |   |
| ulticorp\ben               | Full Control               |       | $\checkmark$ | $\checkmark$ | $\checkmark$ | $\checkmark$ | $\checkmark$ | $\checkmark$ | $\checkmark$ | $\checkmark$ | $\checkmark$ | $\checkmark$ | $\checkmark$ | $\checkmark$ | $\checkmark$ |                                                           |   |
| multicorp \Bill            | Full Control               |       | $\checkmark$ | $\checkmark$ | $\checkmark$ | $\checkmark$ | $\checkmark$ | $\checkmark$ | $\checkmark$ | $\checkmark$ | $\checkmark$ | $\checkmark$ | $\checkmark$ | $\checkmark$ | $\checkmark$ |                                                           |   |
| ulticorp \brian            | Full Control               |       | $\checkmark$ | $\checkmark$ | $\checkmark$ | $\checkmark$ | $\checkmark$ | $\checkmark$ | $\checkmark$ | $\checkmark$ | $\checkmark$ | $\checkmark$ | $\checkmark$ | $\checkmark$ | $\checkmark$ |                                                           |   |
| multicorp\C.Ovenden        | Full Control               |       | $\checkmark$ | $\checkmark$ | $\checkmark$ | $\checkmark$ | $\checkmark$ | $\checkmark$ | $\checkmark$ | $\checkmark$ | $\checkmark$ | $\checkmark$ | $\checkmark$ | $\checkmark$ | $\checkmark$ |                                                           |   |
| ulticorp \carl             | Full Control               |       | $\checkmark$ | $\checkmark$ | $\checkmark$ | $\checkmark$ | $\checkmark$ | $\checkmark$ | $\checkmark$ | $\checkmark$ | $\checkmark$ | $\checkmark$ | ~            | $\checkmark$ | $\checkmark$ |                                                           |   |
| multicorp\chandler         | Full Control               |       | $\checkmark$ | $\checkmark$ | $\checkmark$ | $\checkmark$ | $\checkmark$ | $\checkmark$ | $\checkmark$ | $\checkmark$ | $\checkmark$ | $\checkmark$ | $\checkmark$ | $\checkmark$ | $\checkmark$ |                                                           |   |
| multicorp\chris            | Full Control               |       | ~            | $\checkmark$ | $\checkmark$ | $\checkmark$ | $\checkmark$ | $\checkmark$ | $\checkmark$ | $\checkmark$ | $\checkmark$ | $\checkmark$ | $\checkmark$ | $\checkmark$ | $\checkmark$ |                                                           |   |
| multicorp\craig            | Full Control               |       | $\checkmark$ | $\checkmark$ | $\checkmark$ | $\checkmark$ | $\checkmark$ | $\checkmark$ | $\checkmark$ | $\checkmark$ | $\checkmark$ | $\checkmark$ | $\checkmark$ | $\checkmark$ | $\checkmark$ |                                                           |   |

Figure 37: Permissions by User Report of a Shared Folder

## 10. Account Filter

From the permissions report, you can type the name of the User Account in **Account Filter** text box to filter the report of the current tab as per the user account.

| erm' | issions Permissions by      | User                                                                   |                             |                | Effective Pern                  | nission      | 11           | All Per      | missions  |              | -            | Accoun | t Filter :   | users      | × 🙆 | i i | 6 |
|------|-----------------------------|------------------------------------------------------------------------|-----------------------------|----------------|---------------------------------|--------------|--------------|--------------|-----------|--------------|--------------|--------|--------------|------------|-----|-----|---|
| Pa   | th : \\192.168.20.193\Multi | icorp\Education\Students\C                                             | oursework                   |                |                                 |              |              |              |           |              |              |        |              |            |     |     |   |
| A    | ccess Type                  | Permission                                                             | Permission Method           | Inherited From | Applies To                      |              | +            | Ĩ+           | R P       | <b>F</b>     |              | D, 😣   |              | <b>1</b> 2 |     |     |   |
|      | Q                           | م                                                                      | م<br>م                      |                | <u>م</u>                        |              |              |              |           |              |              |        |              |            |     |     |   |
| 4    | Effective Permission :      | َّا <b>؟</b><br>List folder / read data<br>Traverse folder / execute : | E Create files / writ       |                | reate folders / append data     | Read         | exte         | nded         | attribute | s            |              |        |              |            |     |     |   |
|      | Allowed                     | List folder / read data, Creat                                         | 2 Indirect through Authenti | N\A            | N∖A                             | $\checkmark$ | ~            | ~            | ~         | ~            | $\checkmark$ |        | ~            |            |     |     |   |
| ~    | Allowed                     | Create folders / append data                                           | Inherited                   | 📁 E:\          | This folder and subfolders      |              |              | $\checkmark$ |           |              |              |        |              |            |     |     |   |
| ~    | <ul> <li>Allowed</li> </ul> | Create files / write data                                              | Inherited                   | 📁 E:\          | This folder and subfolders      |              | $\checkmark$ |              |           |              |              |        |              |            |     |     |   |
| ~    | <ul> <li>Allowed</li> </ul> | List folder / read data, Read                                          | Inherited                   | 📁 E:\          | This folder, subfolders and fil | . 🗸          |              |              | ~         | $\checkmark$ | $\checkmark$ |        | $\checkmark$ |            |     |     |   |
|      |                             |                                                                        |                             |                |                                 |              |              |              |           |              |              |        |              |            |     |     |   |

Figure 38: Account Filter for Users

You can click icon, which is next to the textbox, to remove the account filter.

#### 11. Effective Permissions

Effective Permissions are the final resultant permissions on an object, which are calculated after analyzing the NTFS and Share Permissions on it. Here, the drop-down menu lists all permissions for a file or folder. You can check any of these permissions to view the account, which have the selected permission on an object. The following table lists the different permissions and their icons that represent them in the Current Permissions Report.

| Permission                      | lcon in<br>Header<br>Row | lcon in<br>Report | Color in Permission<br>Calculation |
|---------------------------------|--------------------------|-------------------|------------------------------------|
| Full Control                    |                          |                   |                                    |
| List folder / read data         | B                        |                   |                                    |
| Create files / write data       |                          |                   |                                    |
| Create folders / append<br>data | R                        | <mark>€</mark> ∔  |                                    |
| Read extended attributes        |                          |                   |                                    |
| Write extended attributes       |                          |                   |                                    |
| Traverse folder / execute       | <u>"</u>                 | ÷                 |                                    |
| Delete subfolders and files     | <u>r</u>                 | E,                |                                    |
| Read attributes                 |                          |                   |                                    |
| Write attributes                |                          | <b>n</b> /        |                                    |
| Delete                          | ×                        | ×                 |                                    |
| Read permissions                | ۶                        | <u></u>           |                                    |
| Change permissions              | 2                        | <u>,</u> ,        |                                    |

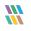

| Permission     |  | Color in Permission<br>Calculation |
|----------------|--|------------------------------------|
| Take ownership |  |                                    |
| None           |  |                                    |

Figure 39: List of the Effective Permissions

The **?** icon appears with the object in the **Current Permission Report**. Click it to view the source, from where the effective permission comes to the selected object. Effective Share Permissions are those, which are applied in the **Sharing** tab of the shared folder, whereas the NTFS Permissions are those, which are applied in the Access Control Lists of the shared folder.

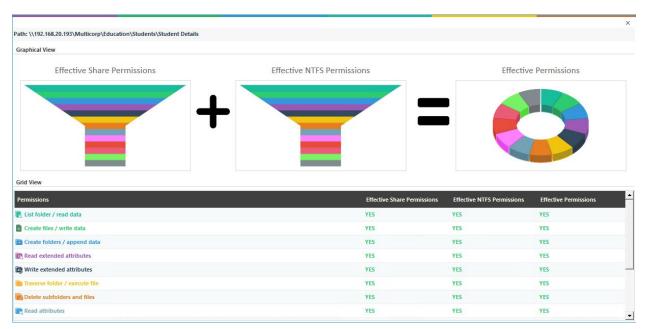

Figure 40: Effective Permissions

Each permission has a different color. Figure 39 lists the name and color of permissions. Here, you can analyze the permission flow for an object. You can scroll down the Effective Permissions screen to see the detailed report.

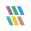

## 12. Explore Group Membership

If you have selected **Scan Nested Group Membership and Permission**, then the 🙆 icon appears with the Groups listed in the Permissions Report. Click this icon to view the group memberships in the following dialog box.

| Object Name               | Effective Permissions                                                       |              |              | +            |              |   |              | 6 |              | Û 💼 | ۲ |   |
|---------------------------|-----------------------------------------------------------------------------|--------------|--------------|--------------|--------------|---|--------------|---|--------------|-----|---|---|
| 2 192.168.20.193\Users    | List folder / read data, Create files / write data, Create folders / ap     |              |              |              |              | - | ~            |   | ~            | ~   |   | Ť |
| NT AUTHORITY\INTERACTIVE  | List folder / read data, Create files / write data, Create folders / ap     | $\checkmark$ | $\checkmark$ | $\checkmark$ | $\checkmark$ |   | $\checkmark$ |   | $\checkmark$ | ~   |   |   |
| NT AUTHORITY\Authenticate | List folder / read data, Create files / write data, Create folders / ap     | $\checkmark$ | $\checkmark$ | $\checkmark$ | $\checkmark$ |   | $\checkmark$ |   | $\checkmark$ | ~   |   |   |
| Amulticorp \Domain Users  | List folder / read data, Create files / write data, Create folders / append | $\checkmark$ | . 1          |              |              |   |              |   |              |     |   |   |
|                           |                                                                             |              | ~            | ~            | ~            |   | ~            |   | ~            | ~   |   |   |
|                           |                                                                             |              | ~            | ~            | ~            |   | ~            |   | ~            | ~   |   |   |

Figure 41: Displaying Group Memberships

You need to modify the Data Set and apply **Scan Nested Group Membership and Permission** Settings and then scan the permissions to access this group membership dialog box. Refer to <u>Section 2.3.3 Modify Data Set</u> to know the steps.

The icon appears in Permission Report or in **Explore Group Membership** for the groups. You can click it to view the permissions of a group.

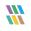

|           |                                             |                                |               | Applies To                      | 410. | +            | + | 6            | ۳, | + | L0  | ġ. |
|-----------|---------------------------------------------|--------------------------------|---------------|---------------------------------|------|--------------|---|--------------|----|---|-----|----|
|           | P                                           | <u>م</u>                       | م             | Q                               |      |              |   |              |    |   |     |    |
|           | Administrators 💿 🝞<br>sion : (Full Control) |                                |               |                                 |      |              |   |              |    |   |     |    |
| ✓ Allowed | Full Control                                | Direct Applied                 | Not Inherited | This Object only                | ~    | ~            | ~ | ~            | ~  | ~ | ~ • | /  |
| ✓ Allowed | List folder / read data, Cre                | at 🙎 Indirect through Authenti | N\A           | N\A                             | ~    | $\checkmark$ | ~ | ~            |    | ~ | -   | /  |
| ✓ Allowed | Full Control                                | Inherited                      | 📁 E:\         | This folder, subfolders and fil | ~    | $\checkmark$ | ~ | $\checkmark$ | ~  | ~ | ~ . | /  |
| ✓ Allowed | Read permissions, Change                    | e Through Ownership            | Not Inherited | This Object only                |      |              |   |              |    |   |     |    |
|           |                                             |                                |               |                                 |      |              |   |              |    |   |     |    |

#### Figure 42 Explore Group Permissions

# 13. Investigate Permissions

Click the science object. It displays **Historical Permission Analysis** for the selected object to let the Administrator investigate how the permissions are changed.

| Who Modified: Al Users WRESTING64-PC  WRESTING64-PC  Shared 1 | W8TESTING64-PC<br>ect Name<br>3.csv<br>icenseFileFeb-25-2016 19-07-08.lic | Directory:<br>File Mask:<br>Object Type<br>File | INCLUDE C    |                         |              | Generate Rej         | _    |
|---------------------------------------------------------------|---------------------------------------------------------------------------|-------------------------------------------------|--------------|-------------------------|--------------|----------------------|------|
| Who Modified: Al Users<br>WBTESTING64-PC<br>                  | ect Name<br>B.csv<br>.icenseFileFeb-25-2016 19-07-08.lic                  | Object Type<br>File                             | All File Nam |                         |              | 🗙 Remove Filt        | ers  |
|                                                               | 3.csv<br>.icenseFileFeb-25-2016 19-07-08.lic                              | File                                            |              | When Changed            |              |                      |      |
| B                                                             | icenseFileFeb-25-2016 19-07-08.lic                                        |                                                 |              |                         |              |                      |      |
| ↓ 1<br>                                                       |                                                                           |                                                 |              | 5/24/2016 5:49:59 PM    |              |                      |      |
|                                                               |                                                                           | File                                            |              | 5/24/2016 5:49:59 PM    |              |                      |      |
|                                                               | Test1                                                                     | Folder                                          |              | 5/24/2016 5:49:59 PM    |              |                      |      |
| Per                                                           | oct1 Conviderlithemenade                                                  | rile.                                           |              | E /04 /0016 E-40-E0 DN4 |              |                      |      |
|                                                               | mission History Compare Permission                                        |                                                 |              |                         |              |                      | E    |
|                                                               | Path : C:\Shared 1                                                        |                                                 |              |                         |              |                      |      |
|                                                               | Account (Principal)                                                       | Permission (Acce                                | ss)          | Inherited               | Apply To     |                      |      |
|                                                               |                                                                           | Q                                               | Q            | م                       |              |                      |      |
|                                                               | 5/24/2016 5:49:59 PM (Change                                              | d by "VDOC\Adminis                              | trator")     | Owner : BUILTIN\Admin   | istrators    | Where : W8TESTING    | 64-F |
|                                                               | SUILTIN\Administrators                                                    | ✓ Full Control                                  | ľ            | No                      | This folder, | subfolders and files |      |
|                                                               | SYSTEM                                                                    | ✓ Full Control                                  | 1            | No                      | This folder, | subfolders and files |      |
|                                                               | 🙎 Everyone                                                                | ✓ Read & execut                                 | e I          | No                      | This folder, | subfolders and files |      |
|                                                               | L VDOC\testuser1                                                          | ✓ Full Control                                  | 1            | No                      | This folder, | subfolders and files |      |
|                                                               | L VDOC\testuser2                                                          | ✓ Read & execut                                 | e I          | No                      | This folder, | subfolders and files |      |
|                                                               | L VDOC\Administrator                                                      | ✓ Full Control                                  | 1            | No                      | This folder, | subfolders and files |      |
|                                                               |                                                                           |                                                 |              |                         |              |                      |      |

Figure 43: Investigate Permission

## 14. Other Reports

| Peri     | Permissions by User Effective Permission: All Permissions - Account Filter:                                                                                                    |               |                    |                |             |      |       |    |      |       |       |     |      |        |          |   |   |   |  |
|----------|----------------------------------------------------------------------------------------------------|---------------|--------------------|----------------|-------------|------|-------|----|------|-------|-------|-----|------|--------|----------|---|---|---|--|
| <b>)</b> | Path : \\W8TESTI                                                                                                    | NG64-PC\Share | ed 1               |                |             |      |       |    |      | Click | it    | to  | sav  | e tł   | ne 🗲     |   |   |   |  |
|          | Access Type                                                                                                    | Permission    | Permission Meth 🔺  | Inherited From | Applies To  | ē    | D     | Ē. |      |       | 류     | R   |      |        | ×        | ۶ | 8 | £ |  |
|          | Q                                                                                                    | م             | Q                  | Q              | م           | Clie | ck it | to | viev | v in  | herit | ed  | pern | nissio | ons      | - |   |   |  |
|          | Label Section (Administrators)       Image: Section (Administrators)       Image: Section (Administrators)         Click it to view direct permissions report       Click it to view indirect permissions report         Click it to view indirect permissions report       Click it to view indirect permissions report |               |                    |                |             |      |       |    |      |       |       |     |      |        |          |   |   |   |  |
|          | ✓ Allowed                                                                                                    | Full Control  | Direct Applied     | Not Inherited  | This folder |      | ٥     | Q. |      |       | ÷     | E), |      |        | $\times$ | ۶ | æ | 6 |  |
|          | ✓ Allowed                                                                                                    | List folder   | 옱 Indirect through | N\A            | N\A         |      |       |    |      |       | ÷     |     |      |        |          | ۶ |   |   |  |
|          | Effective Permission :       List folder / read data         Read attributes       Praverse folder / execute file         Praverse folder / execute file                                                                                                    |               |                    |                |             |      |       |    |      |       |       |     |      | ↓      |          |   |   |   |  |

#### Figure 44: Direct Permissions Report of "Shared 1" folder

There are different icons on the top right corner as displayed in the image.

- 1. Click  $\overrightarrow{\mathbf{m}}$  icon to sort the report as per the inherited permissions.
- 2. Click  $\blacksquare$  icon to sort the report as per the direct permissions.
- 3. Click  $\blacksquare$  icon to sort the report as per the indirect permissions.
- 4. Click 📋 icon to save the report.

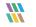

# 4 Support

If you are facing any issues whilst installing, configuring, or using the solution, you can connect with our team using the contact information below.

#### **Product Experts**

USA/Canada: +1(0)-800-814-0578 UK/Europe: +44 (0) -208-099-5403 Rest of the World: +91 (0) -991-004-9028

#### **Technical Gurus**

USA/Canada: +1(0)-800-814-0578 UK/Europe: +44 (0) -208-099-5403 Rest of the World: +91(0)-991-085-4291

Alternatively, visit <u>https://www.lepide.com/contactus.html</u> to chat live with our team. You can also email your queries to the following addresses:

sales@Lepide.com

support@Lepide.com

To read more about the solution, visit https://www.lepide.com/data-security-platform/.

# 5 Trademarks

Lepide Data Security Platform, Lepide Data Security Platform App, Lepide Data Security Platform App Server, Lepide Data Security Platform (Web Console), Lepide Data Security Platform Logon/Logoff Audit Module, Lepide Data Security Platform for Active Directory, Lepide Data Security Platform for Group Policy Object, Lepide Data Security Platform for Exchange Server, Lepide Data Security Platform for SQL Server, Lepide Data Security Platform SharePoint, Lepide Object Restore Wizard, Lepide Active Directory Cleaner, Lepide User Password Expiration Reminder, and LiveFeed are registered trademarks of Lepide Software Pvt Ltd.

All other brand names, product names, logos, registered marks, service marks and trademarks (except above of Lepide Software Pvt. Ltd.) appearing in this document are the sole property of their respective owners. These are purely used for informational purposes only.

Microsoft<sup>®</sup>, Active Directory<sup>®</sup>, Group Policy Object<sup>®</sup>, Exchange Server<sup>®</sup>, Exchange Online<sup>®</sup>, SharePoint<sup>®</sup>, and SQL Server<sup>®</sup> are either registered trademarks or trademarks of Microsoft Corporation in the United States and/or other countries.

NetApp® is a trademark of NetApp, Inc., registered in the U.S. and/or other countries.

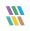